# USER'S MANUAL

## PMB-897LF

Intel®3<sup>rd</sup> Gen. Core™ i7/i5/i3 & Pentium® Embedded Board With DIMM/Sound/2 LAN

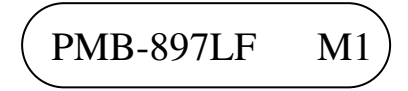

## *PMB-897LF Intel® CoreTM i7/i5/i3 & Pentium® Embedded Board With DIMM/Sound/2LAN*

### **COPYRIGHT NOTICE**

All trademarks and registered trademarks mentioned herein are the property of their respective owners.

This manual is copyrighted in Sep. 2012. You may not reproduce or transmit in any form or by any means, electronic, or mechanical, including photocopying and recording.

#### **DISCLAIMER**

This operation manual is meant to assist both Embedded Computer manufacturers and end users in installing and setting up the system. The information contained in this document is subject to change without any notice.

### **CE NOTICE**

Ξ

This is a class A product. In a domestic environment this product may cause radio interference in which case the user may be required to take adequate measures.

### **FCC NOTICE**

Ξ

This equipment has been tested and found to comply with the limits for a Class A digital device, pursuant to part 15 of the FCC Rules. These limits are designed to provide reasonable protection against harmful interference when the equipment is operated in a commercial environment. This equipment generates, uses, and can radiate radio frequency energy and, if not installed and used in accordance with the instruction manual, may cause harmful interference to radio communications. Operation of this equipment in a residential area is likely to cause harmful interference in which case the user will be required to correct the interference at his own expense.

You are cautioned that any change or modifications to the equipment not expressly approve by the party responsible for compliance could void your authority to operate such equipment.

## **TABLE OF CONTENTS**

## **CHAPTER 1 INTRODUCTION**

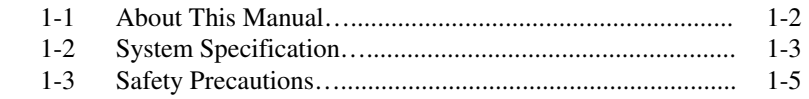

### **CHAPTER 2 HARDWARE CONFIGURATION**

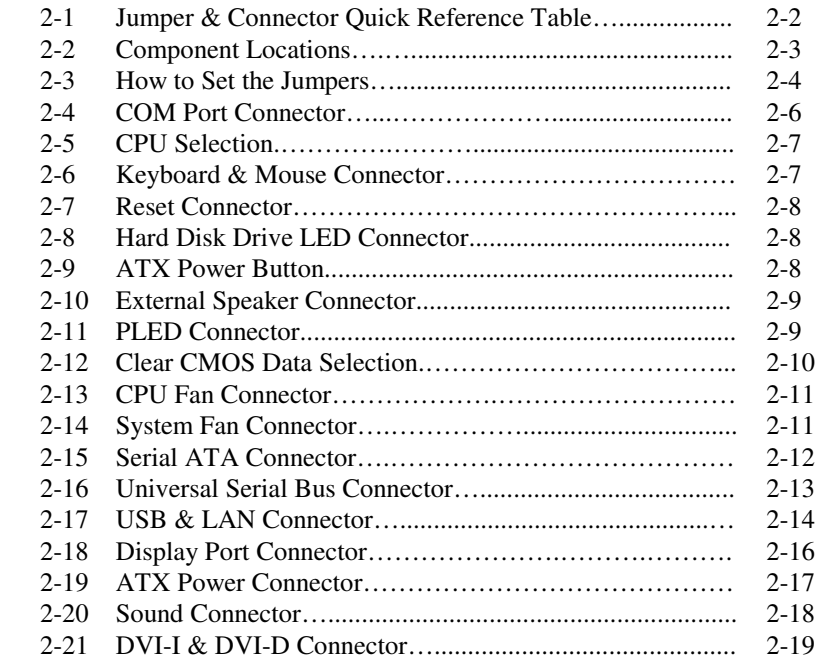

### **CHAPTER 3 SOFTWARE UTILITIES**

Ξ

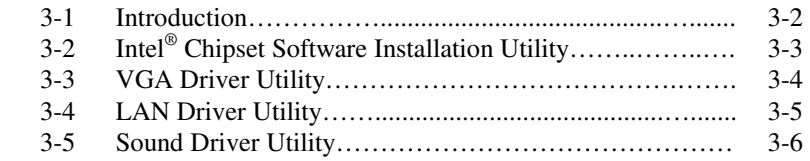

#### **CHAPTER 4 AMI BIOS SETUP**

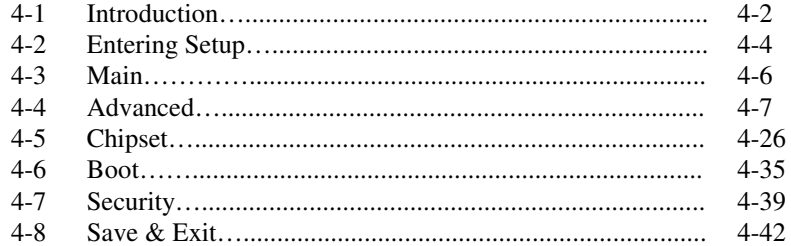

## APPENDIX A EXPANSION BUS

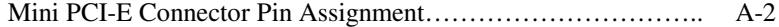

### APPENDIX B TECHNICAL SUMMARY

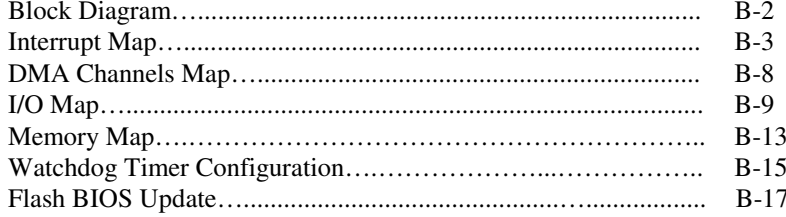

## *CHAPTER 1*

## *INTRODUCTION*

This chapter gives you the information for PMB-897LF. It also outlines the system specifications.

Sections included:

- About This Manual
- System Specifications
- Safety Precautions

**Experienced users can jump to chapter 2 on page 2-1 for a quick start.** 

## **1-1. ABOUT THIS MANUAL**

Thank you for purchasing our PMB-897LF Intel® Core<sup>TM</sup> i7/i5/i3 & Pentium® Embedded Board enhanced with DIMM/Audio/2LAN, which is fully PC / AT compatible. The PMB-897LF provides faster processing speed, greater expandability and can handle more tasks than before. This manual is designed to assist you how to install and set up the system. It contains four chapters. The user can apply this manual for configuration according to the following chapters:

#### *Chapter 1 Introduction*

This chapter introduces you to the background of this manual, and the specifications for this system. The final page of this chapter will indicate how to avoid damaging this board.

#### *Chapter 2 Hardware Configuration*

This chapter outlines the component locations and their functions. In the end of this chapter, you will learn how to set jumper and how to configure this card to meet your own needs.

#### *Chapter 3 Software Utilities*

This chapter contains helpful information for proper installations of the VGA utility, LAN utility, Sound utility, and Flash BIOS Update. It also describes the Watchdog-timer configuration.

#### *Chapter 4 Award BIOS Setup*

This chapter indicates you how to set up the BIOS configurations.

#### *Appendix A Expansion Bus*

This appendix introduces you the expansion bus for mini PCI-e connector.

#### *Appendix B Technical Summary*

This appendix gives you the information about the Technical maps.

## **1-2. SYSTEM SPECIFICATIONS**

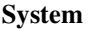

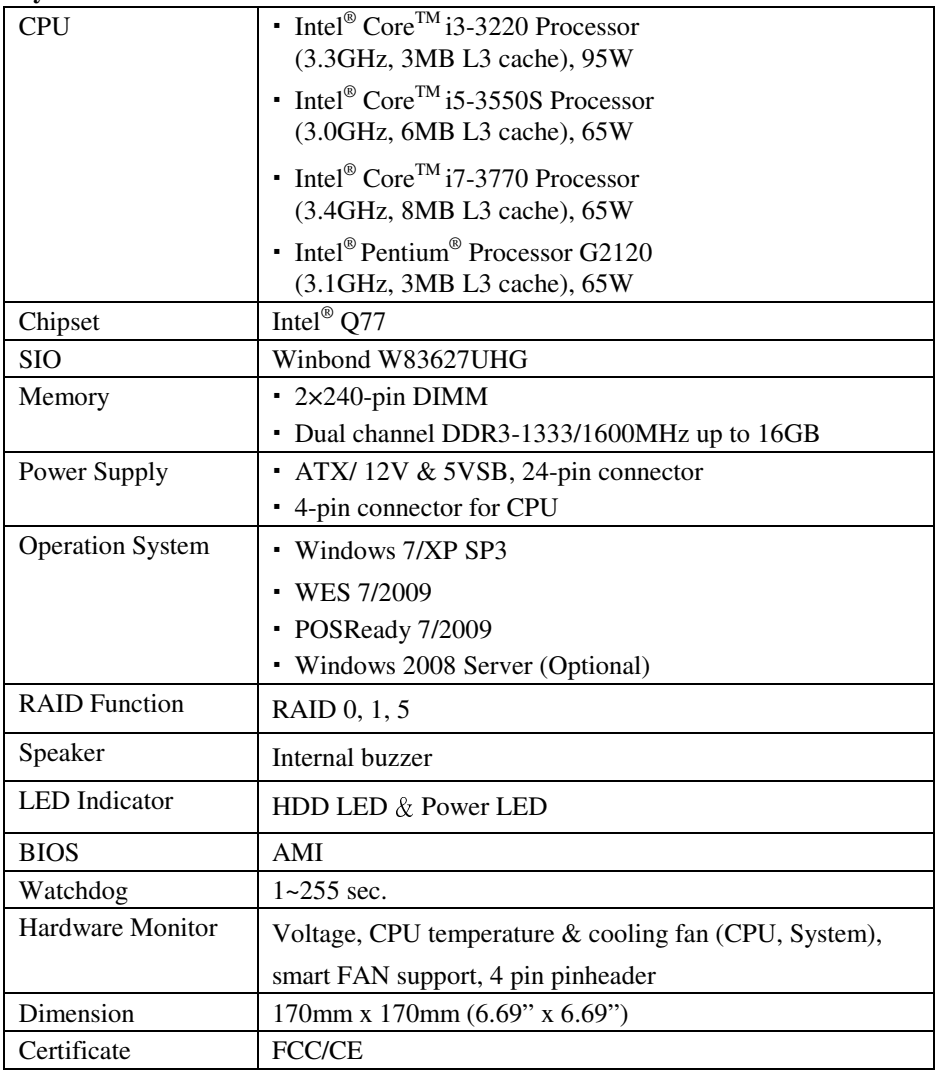

#### **I/O Ports**

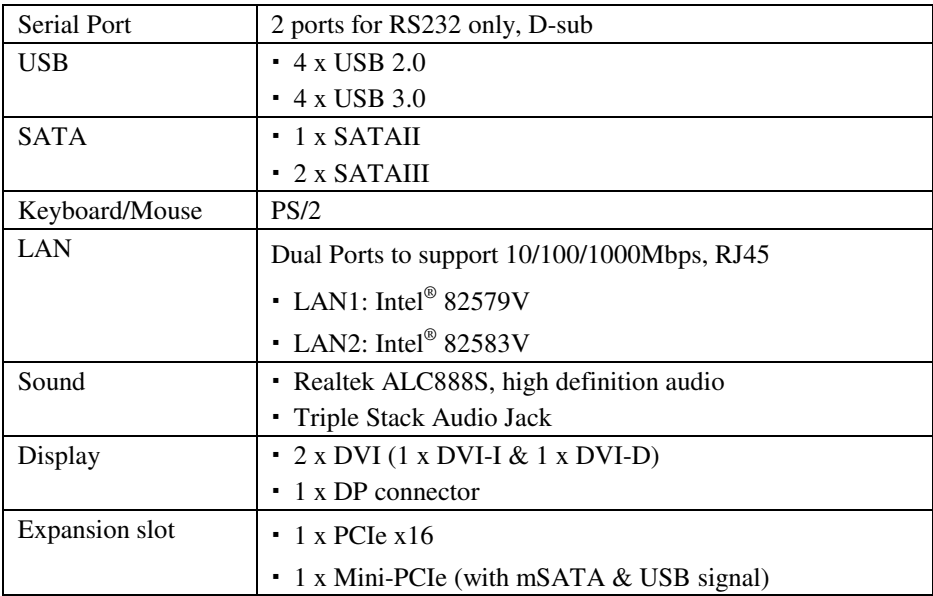

#### **Environment**

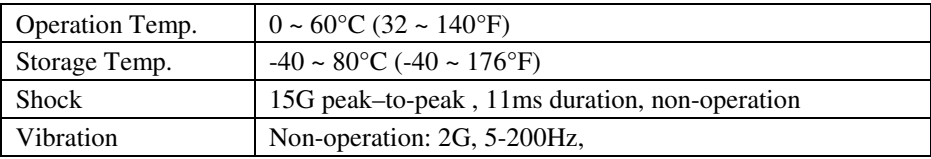

### **1-3. SAFETY PRECAUTIONS**

Follow the messages below to avoid your systems from damage:

- 1. Keep your system away from static electricity on all occasions.
- 2. Prevent electric shock. Don't touch any components of this card when the card is power-on. Always disconnect power when the system is not in use.
- 3. Disconnect power when you change any hardware devices. For instance, when you connect a jumper or install any cards, a surge of power may damage the electronic components or the whole system.

## *HARDWARE CONFIGURATION*

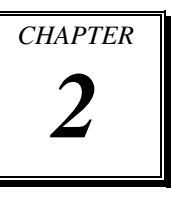

## *\*\* QUICK START \*\**

Helpful information describes the jumper & connector settings, and component locations.

Sections included:

- Jumper & Connector Quick Reference Table
- Component Locations
- Configuration and Jumper settings
- Connector's Pin Assignments

## **2-1. JUMPER & CONNECTOR QUICK REFERENCE TABLE**

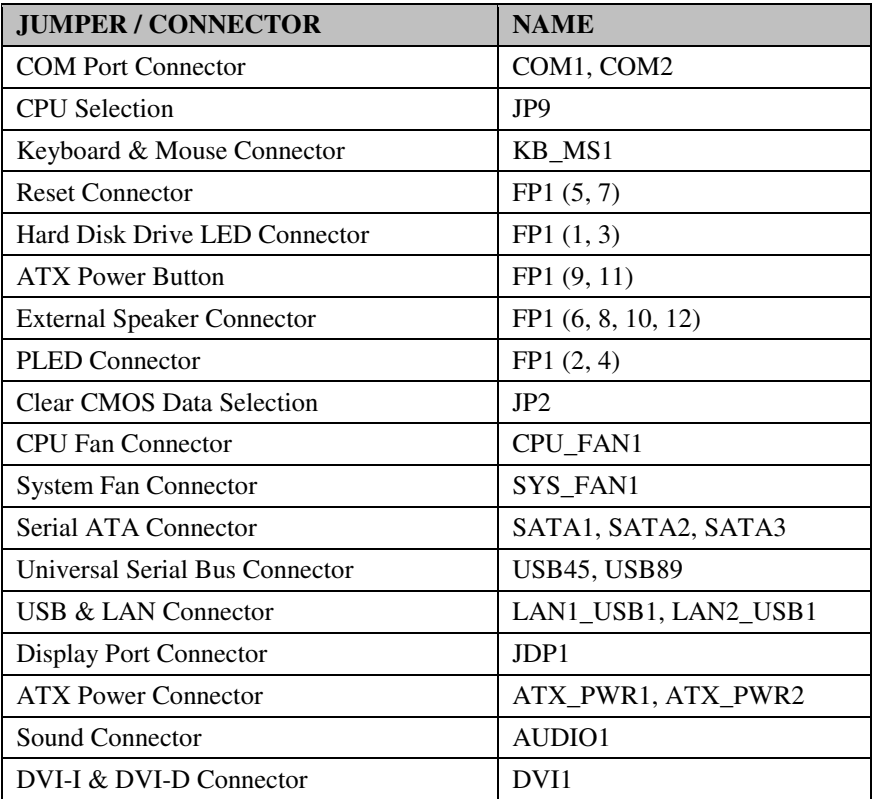

## **2-2. COMPONENT LOCATIONS**

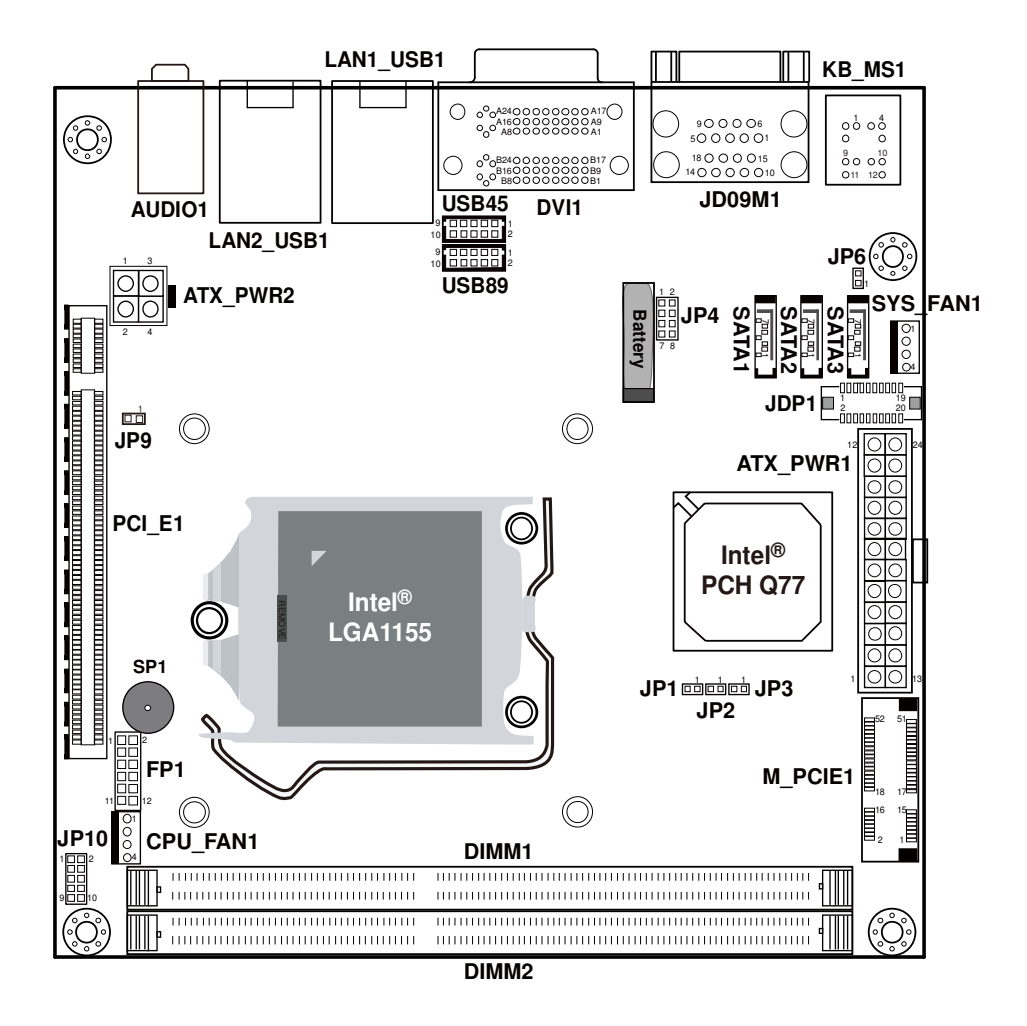

**PMB-897LF Front Connector, Jumper and Component locations** 

## **2-3. HOW TO SET THE JUMPERS**

You can configure your board by setting jumpers. Jumper is consists of two or three metal pins with a plastic base mounted on the card, and by using a small plastic "cap", Also known as the jumper cap (with a metal contact inside), you are able to connect the pins. So you can set-up your hardware configuration by "open" or "close" pins.

The jumper can be combined into sets that called jumper blocks. When the jumpers are all in the block, you have to put them together to set up the hardware configuration. The figure below shows how this looks like.

#### **JUMPERS AND CAPS**

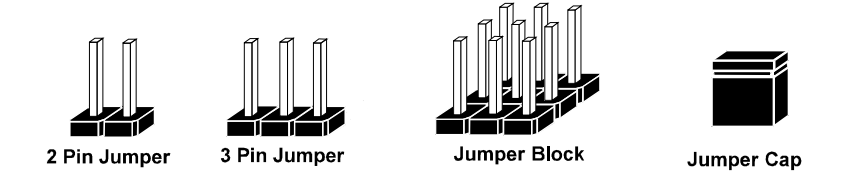

If a jumper has three pins (for examples, labelled PIN1, PIN2, and PIN3), You can connect PIN1 & PIN2 to create one setting by shorting. You can either connect PIN2 & PIN3 to create another setting. The same jumper diagrams are applied all through this manual. The figure below shows what the manual diagrams look and what they represent.

#### **JUMPER DIAGRAMS**

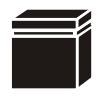

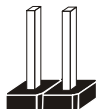

**Jumper Cap looks like this**

**2 pin Jumper looks like this**

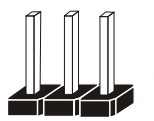

**3 pin Jumper looks like this**

**Jumper Block looks like this**

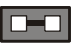

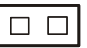

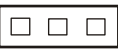

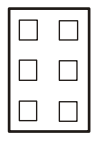

#### **JUMPER SETTINGS**

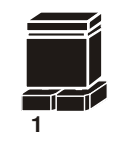

**Looks like this 2 pin Jumper close(enabled)**

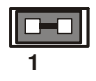

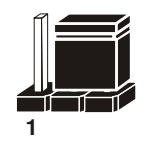

**3 pin Jumper 2-3 pin close(enabled) Looks like this**

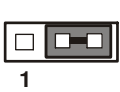

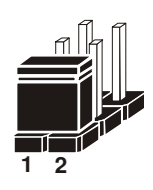

**Looks like this Jumper Block 1-2 pin close(enabled)**

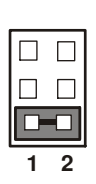

*PMB-897LF USER*′*S MANUAL* **Page: 2-5**

## **2-4. COM PORT CONNECTOR**

**COM1:** COM1 Connector

COM1 Is fixed as RS-232.

The pin assignments are as follows:

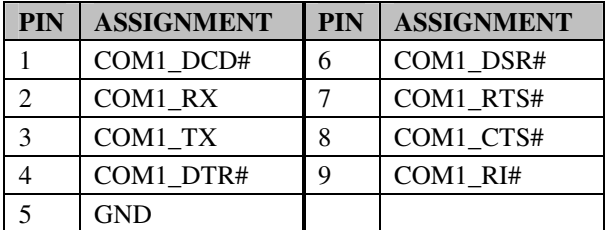

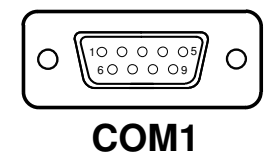

**COM2:** COM2 Connector

COM2 Is fixed as RS-232.

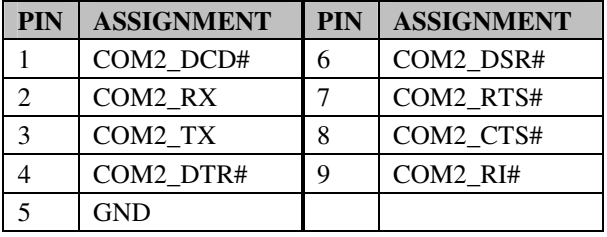

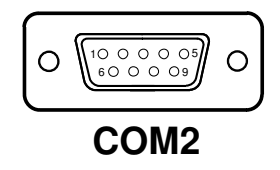

## **2-5. CPU SELECTION**

**JP9**: CPU selection

The selections are as follows:

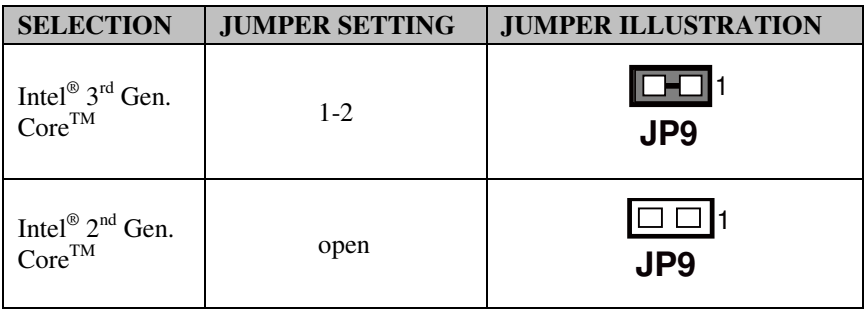

**Note:** Manufacturing default – Intel<sup>®</sup> 3<sup>rd</sup> Gen. Core<sup>TM</sup>

## **2-6. KEYBOARD & MOUSE CONNECTOR**

**KB\_MS1:** Keyboard and PS/2 Mouse Connector

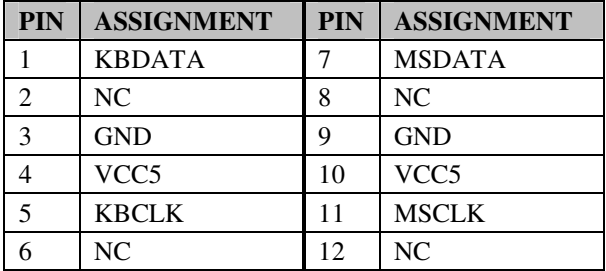

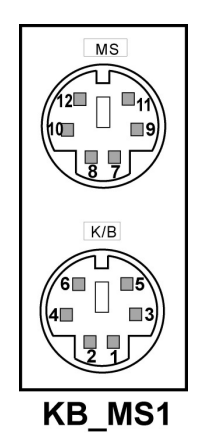

## **2-7. RESET CONNECTOR**

**FP1 (5, 7):** Reset Connector

The pin assignments are as follows:

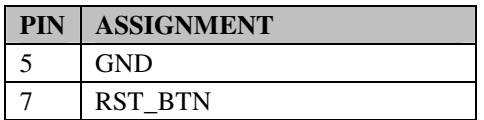

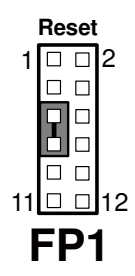

## **2-8. HARD DISK DRIVE LED CONNECTOR**

**FP1 (1, 3):** Hard Disk Driver LED Connector

The pin assignments are as follows:

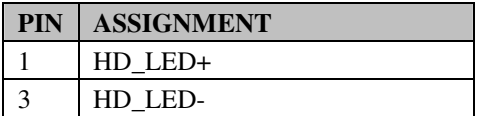

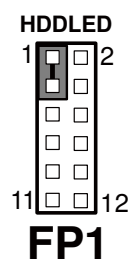

## **2-9. ATX POWER BUTTON**

**FP1 (9, 11):** ATX Power Button

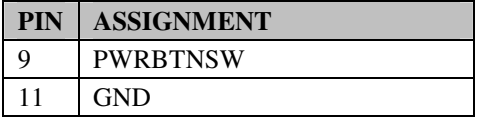

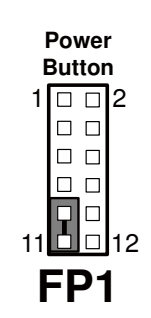

## **2-10. EXTERNAL SPEAKER CONNECTOR**

**FP1 (6, 8, 10, 12):** ATX Power Button

The pin assignments are as follows:

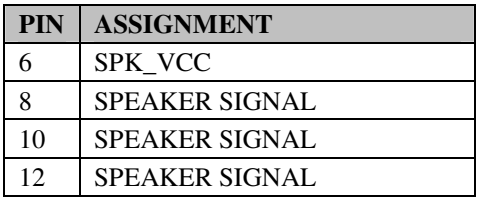

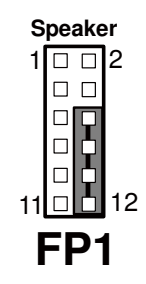

## **2-11. PLED CONNECTOR**

**FP1 (2, 4):** PLED Power Button

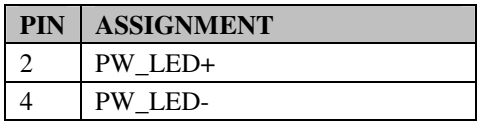

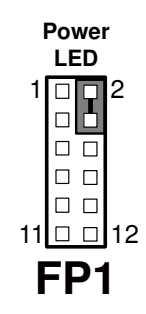

## **2-12. CLEAR CMOS DATA SELECTION**

**JP2:** Clear CMOS Data Selection

The pin assignments are as follows:

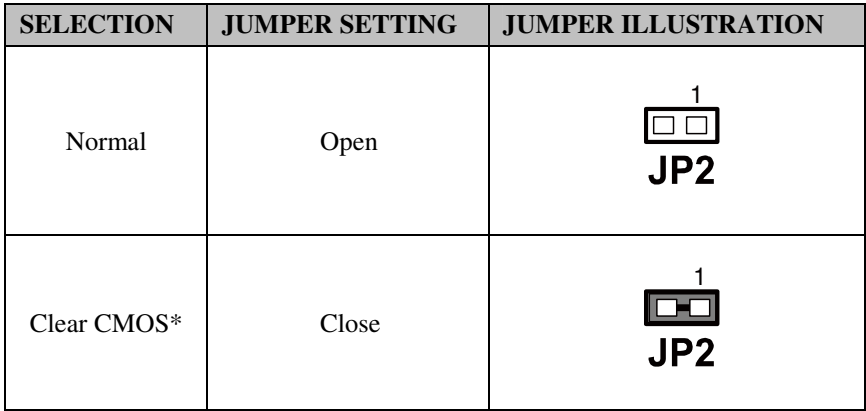

**Note:** Manufacturing default – Normal

\*To clear CMOS data, user must power-off the computer and set the jumper to "Clear CMOS" as illustrated above. After five to six seconds, set the jumper back to "Normal" and power-on the computer.

## **2-13. CPU FAN CONNECTOR**

**CPY\_FAN1:** CPU Fan Connector

The pin assignments are as follows:

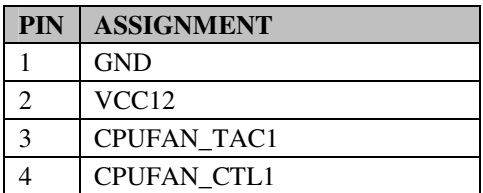

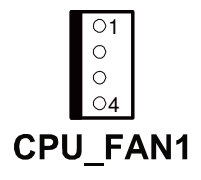

## **2-14. SYSTEM FAN CONNECTOR**

**SYS\_FAN1:** System Fan Connector

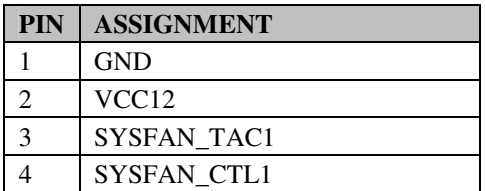

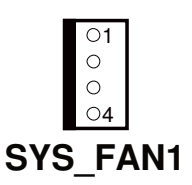

### **2-15. SERIAL ATA CONNECTOR**

#### **SATA1, SATA2, SATA3:** Three Serial ATA Connectors

The pin assignments are as follows:

#### **SATA1:**

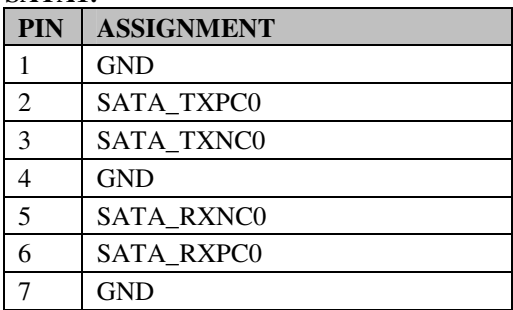

#### **SATA2:**

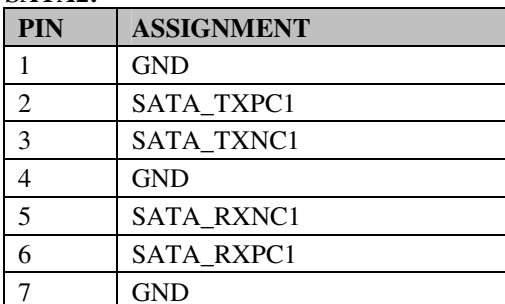

#### **SATA3:**

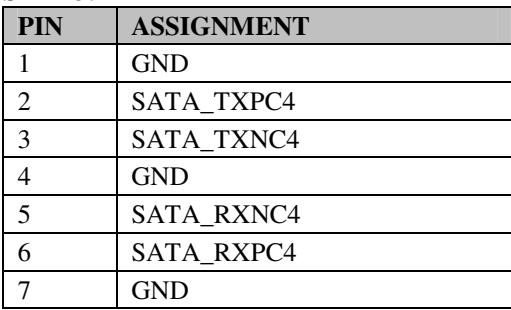

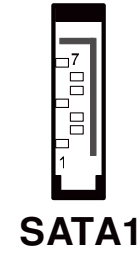

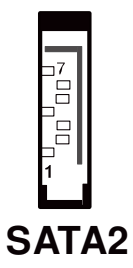

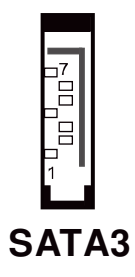

**Page: 2-12** *PMB-897LF USER*′*S MANUAL*

## **2-16. UNIVERSAL SERIAL BUS CONNECTOR**

**USB45:** USB Connector

The pin assignments are as follows:

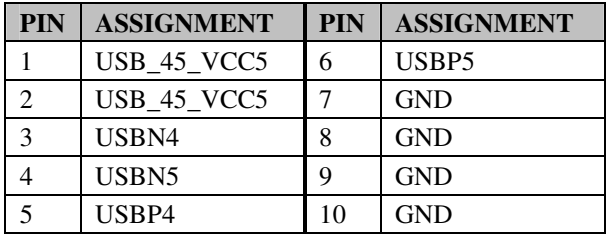

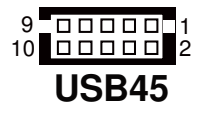

#### **USB89:** USB Connector

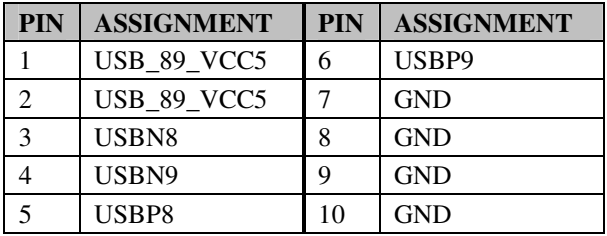

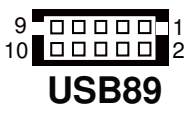

## **2-17. USB & LAN CONNECTOR**

#### **LAN1\_USB1:** USB & LAN Connector

The pin assignments are as follows:

#### **LAN Signal:**

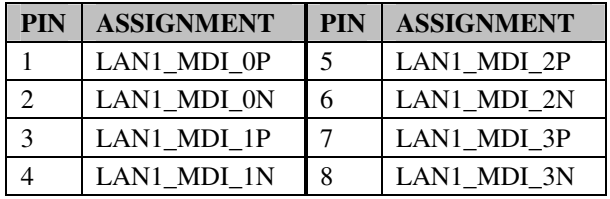

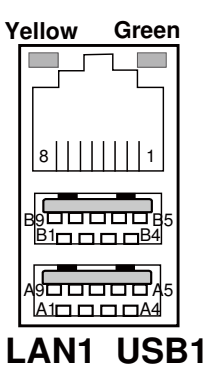

#### **LAN LED Indicator:**

#### Left Side LED

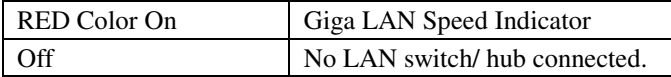

#### Right Side LED

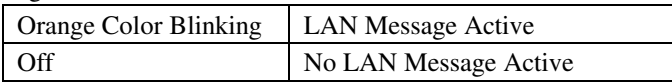

#### **USB Signal:**

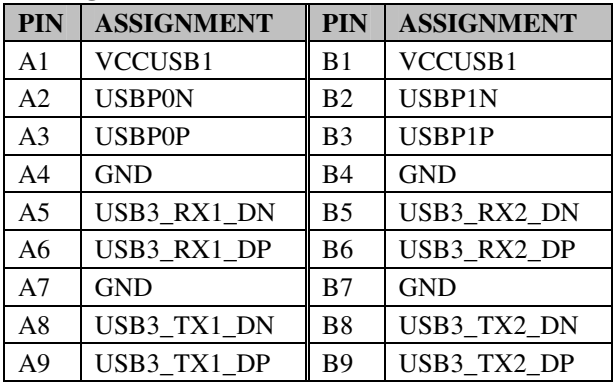

#### **LAN2\_USB1:** USB & LAN Connector

The pin assignments are as follows:

#### **LAN Signal:**

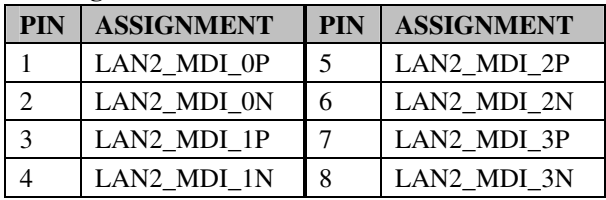

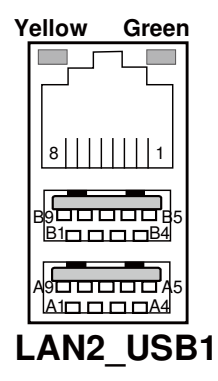

#### **LAN LED Indicator:**

Left Side LED

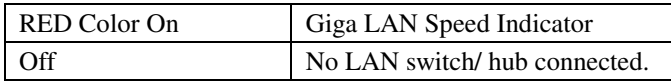

#### Right Side LED

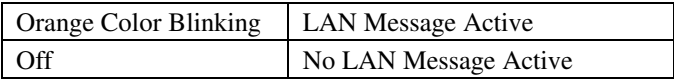

#### **USB Signal:**

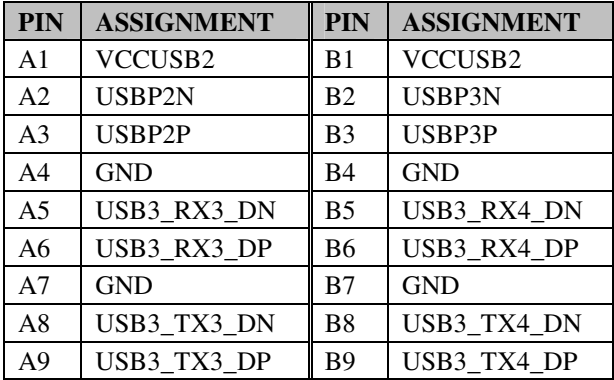

## **2-18. DISPLAY PORT CONNECTOR**

**JDP1** Display Port Connector

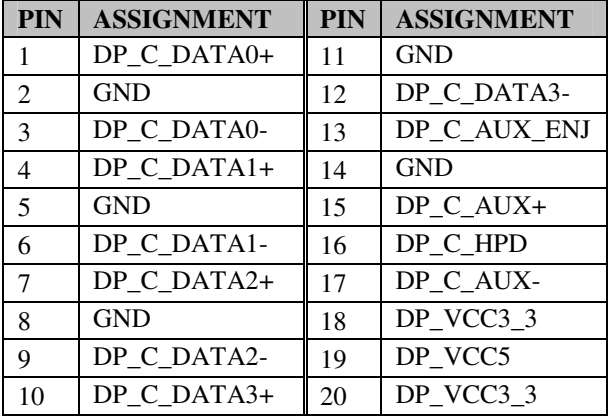

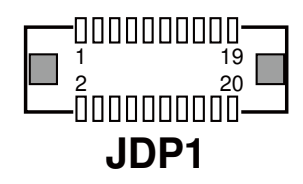

## **2-19. ATX POWER CONNECTOR**

**ATX\_PWR1:** ATX Power Connector

The pin assignments are as follows:

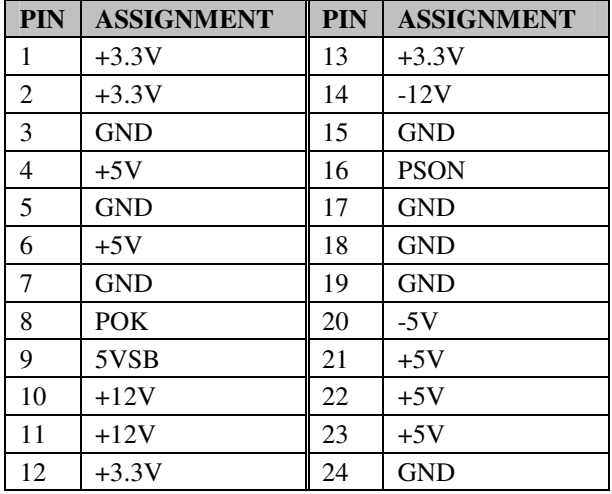

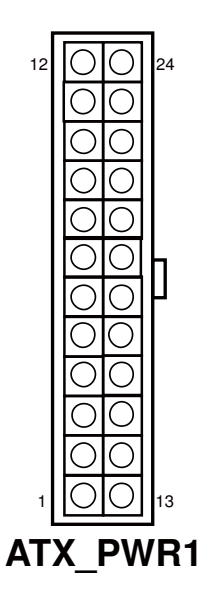

### **ATX\_PWR2:** ATX Power Connector

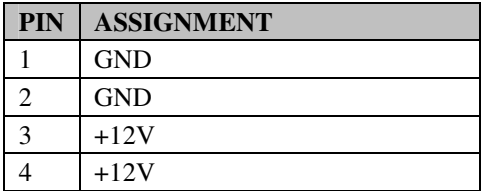

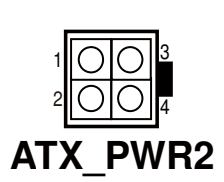

## **2-20. SOUND CONNECTOR**

**AUDIO1:** Sound Connector, including Line-In, Line-Out & Mic. ,Also can support only MIC connector.

The pin assignments are as follows:

#### **Line-In**

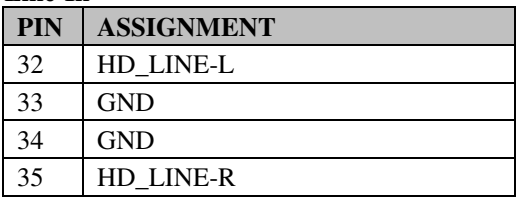

#### **Line-Out**

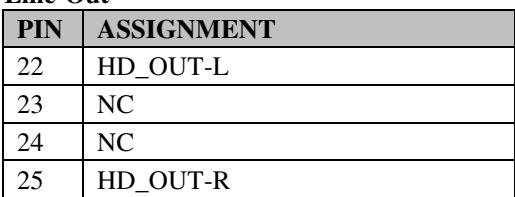

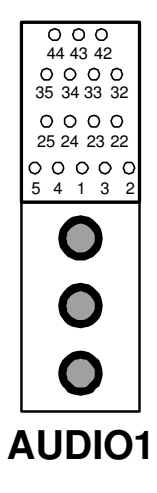

#### **MIC-In**

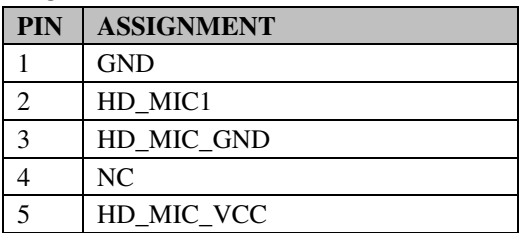

## **2-21. DVI-I & DVI-D CONNECTOR**

#### **DVI1:** DVI-I & DVI-D Connector

The pin assignments are as follows:

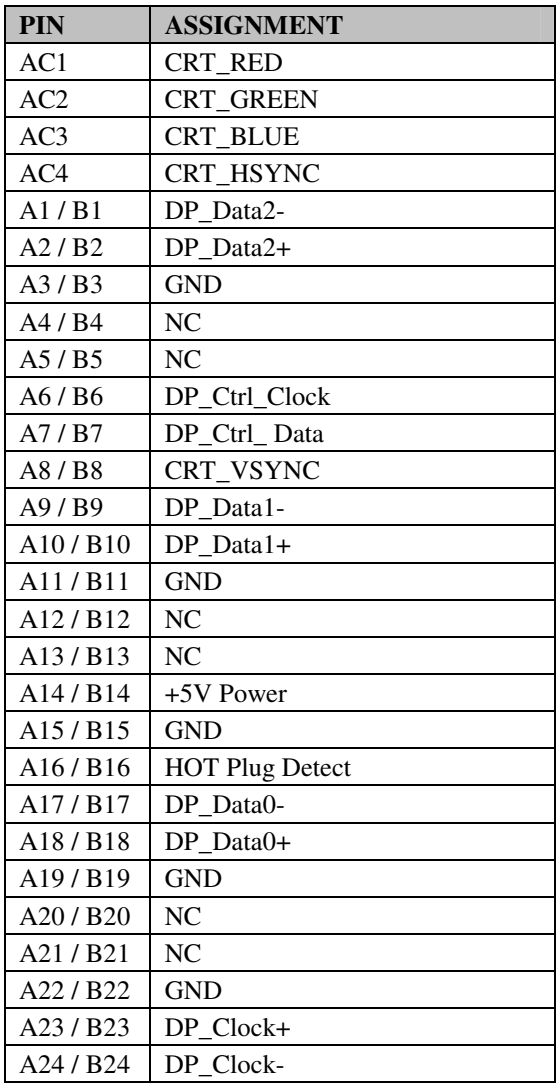

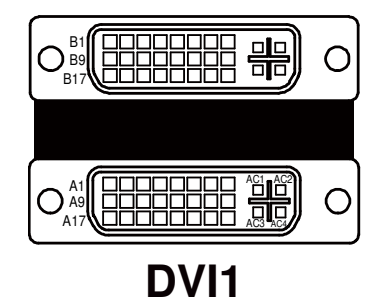

*PMB-897LF USER*′*S MANUAL* **Page: 2-19**

## *SOFTWARE UTILITIES*

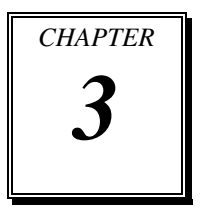

This chapter comprises the detailed information of VGA driver, LAN driver, and Sound driver.

Sections included:

- **Introduction**
- Intel<sup>®</sup> Chipset Software Installation Utility
- **•** VGA Driver Utility
- **•** LAN Driver Utility
- Sound Driver Utility

## **3-1. INTRODUCTION**

Enclosed with our PMB-897LF package are our driver utilities, which come in a format of CD ROM or floppy disk. Refer to the following table for driver locations:

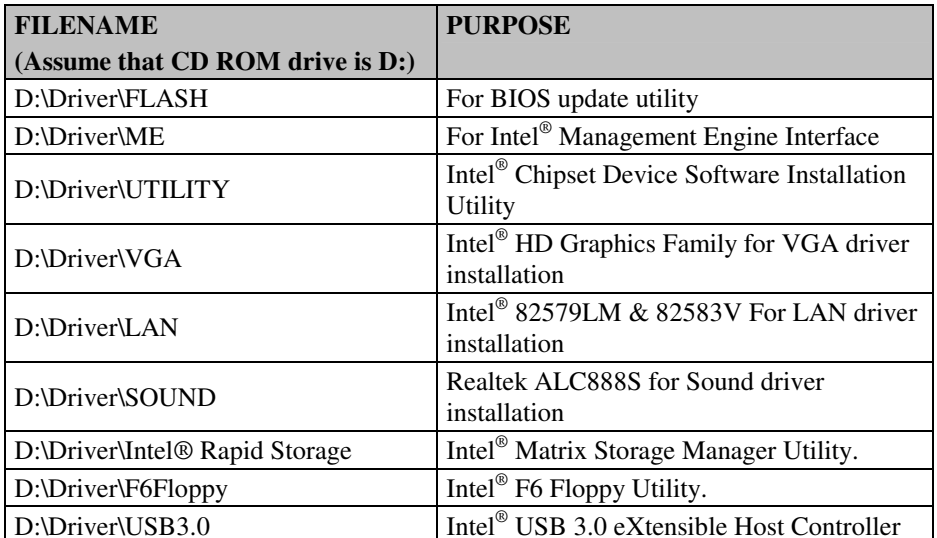

**Note:** Be sure to install the Utility right after the OS fully installed.

## **3-2. INTEL® C HIPSET SOFTWARE INSTALLATION UTILITY**

#### **3-2-1. Introduction**

The Intel<sup>®</sup> Chipset Device Software installs Windows \*.INF files to the target system, and this package contains the drivers for all the interfaces such as USB, SATA, I2C, SPI of the Intel<sup>®</sup> Platform Controller Hub EG20T with information about a piece of hardware on the system. These files outline to the operating system how to configure the Intel® chipset components in order to ensure that the following features function properly:

- DMA Support
- GPIO Support
- I2C Support
- Packet HUB Support
- Serial Peripheral Interface (SPI) Support
- PCIe Support
- IDE/ATA33/ATA66/ATA100 Storage Support
- SATA Storage Support
- USB Support

#### **3-2-2. Installation of Utility for Windows XP/7**

The Utility Pack is to be installed only for Windows XP/7 series, and it should be installed right after the OS installation. Please follow the steps below:

- 1. Insert the driver disk into a CD ROM device.
- 2. Under Windows system, go to the directory where the Utility driver is located.
- 3. Run the application with administrative privileges.

## **3-3. VGA DRIVER UTILITY**

#### **3-3-1. Introduction**

The VGA interface embedded with our PMB-897LF can support a wide range of display. You can display CRT, LVDS simultaneously with the same mode.

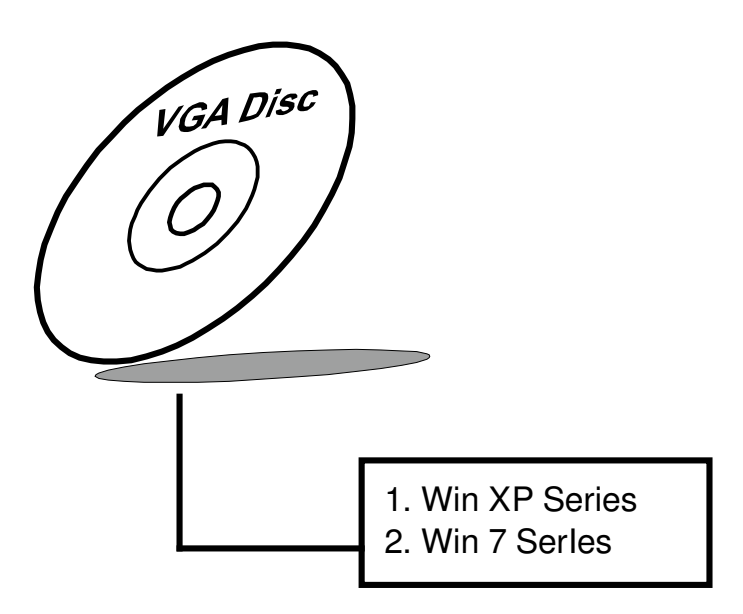

#### **3-3-2. Installation of VGA Driver**

To install the VGA Driver, simply follow the following steps:

- 1. Insert the driver disk into a CD ROM device.
- 2. Under Windows system, go to the directory where the VGA driver is located.
- 3. Run the application with administrative privileges..

## **3-4. LAN DRIVER UTILITY**

#### **3-4-1. Introduction**

PMB-897LF is enhanced with LAN function that can support various network adapters. Installation programs for LAN drivers are listed as follows:

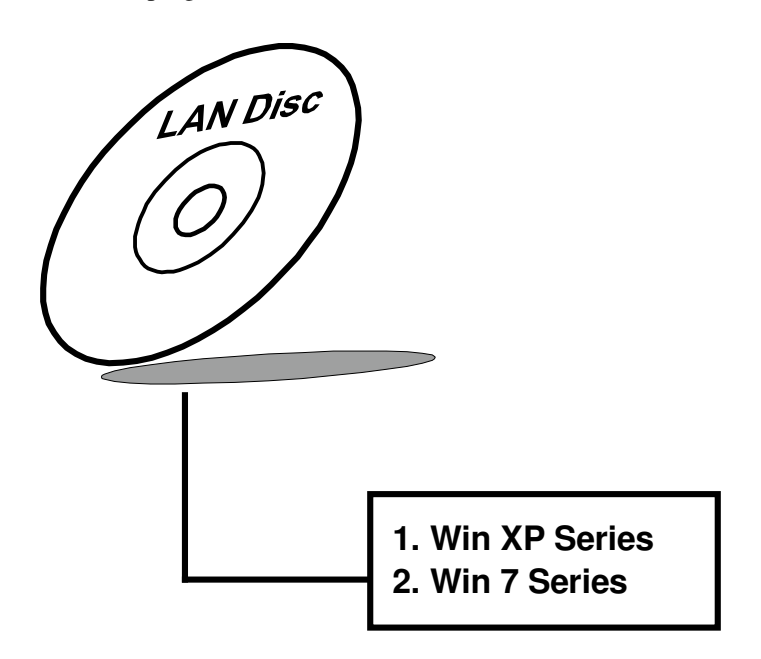

**For more details on Installation procedure, please refer to Readme.txt file found on LAN Driver Utility.** 

## **3-5. SOUND DRIVER UTILITY**

#### **3-5-1. Introduction**

The Realtek sound function enhanced in this system is fully compatible with Windows XP/7. Below, you will find the content of the Sound driver:

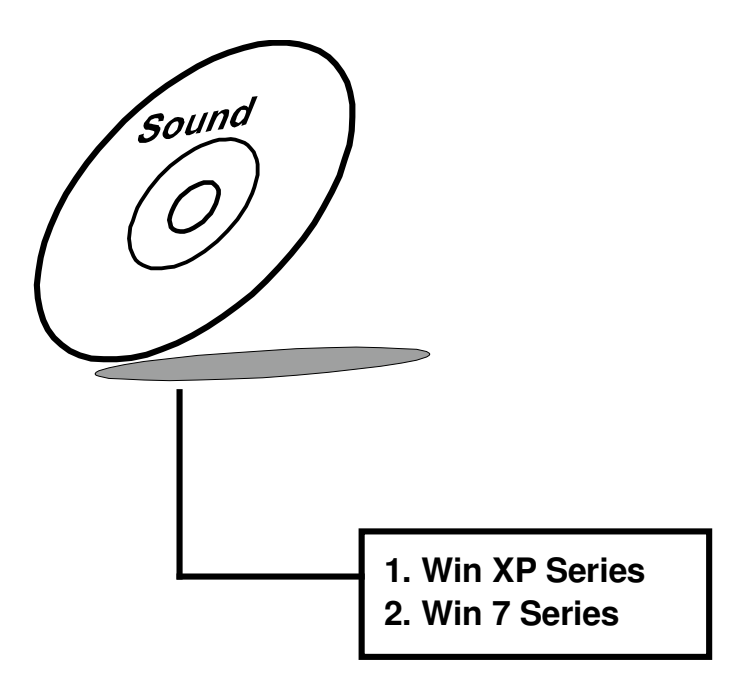

#### **3-5-2. Installation of Sound Driver**

- 1. Insert the driver disk into a CD ROM device.
- 2. Under Windows system, go to the directory where the Sound driver is located.
- 3. Run the application with administrative privileges..
- 4. Follow the instructions on the screen to complete the installation.
- 5. Once the installation is completed, shut down the system and restart in order for the changes to take effect.

## *AMI BIOS SETUP*

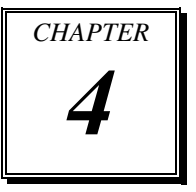

This chapter shows how to set up the AMI BIOS.

Sections included:

- **•** Introduction
- **•** Entering Setup
- Main
- Advanced
- Chipset
- Boot
- Security
- Save & Exit
## **4-1. INTRODUCTION**

The board BM-0897 uses an AMI Aptio BIOS that is stored in the Serial Peripheral Interface Flash Memory (SPI Flash) and can be updated. The SPI Flash contains the BIOS Setup program, Power-on Self-Test (POST), the PCI auto-configuration utility, LAN EEPROM information, and Plug and Play support.

Aptio is AMI's BIOS firmware based on the UEFI (Unified Extensible Firmware Interface) Specifications and the Intel Platform Innovation Framework for EFI. The UEFI specification defines an interface between an operating system and platform firmware. The interface consists of data tables that contain platform-related information, boot service calls, and runtime service calls that are available to the operating system and its loader. These provide standard environment for booting an operating system and running pre-boot applications. Following illustration shows Extensible Firmware Interface's position in the software stack.

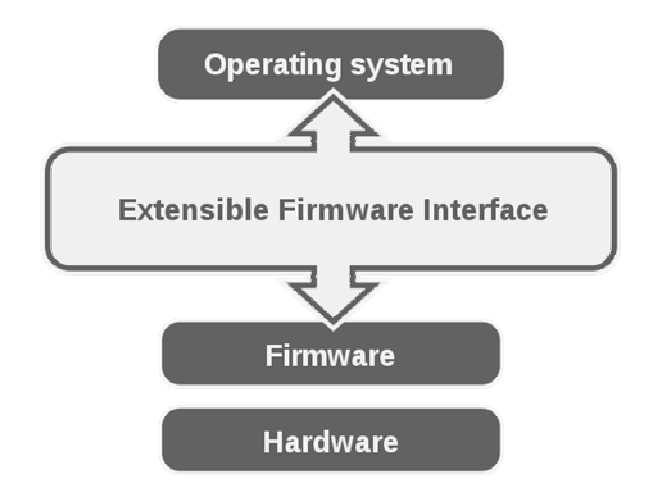

EFI BIOS provides an user interface allow users the ability to modify hardware configuration, e.g. change system date and time, enable or disable a system component, decide bootable device priorities, setup personal password, etc., which is convenient for modifications and customization of the computer system and allows technicians another method for finding solutions if hardware has any problems.

The BIOS Setup program can be used to view and change the BIOS settings for the computer. The BIOS Setup program is accessed by pressing the <Del> or <F2> key after the POST memory test begins and before the operating system boot begins. The settings are shown below.

### **4-2. ENTERING SETUP**

When the system is powered on, the BIOS will enter the Power-On Self Test (POST) routines and the following message will appear on the lower screen:

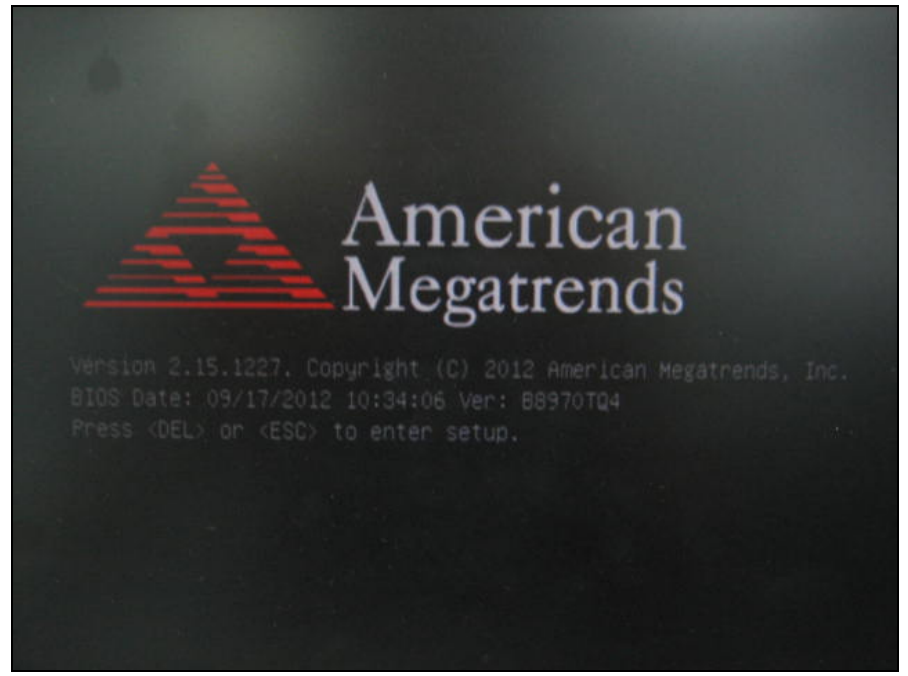

**POST screen** 

As long as this message is present on the screen you may press the <Del> key (the one that shares the decimal point at the bottom of the number keypad) to access the Setup program. In a moment, the main menu of the Aptio Setup Utility will appear on the screen:

| Main Advanced Chipset Boot Security Save & Exit                                                                                                    | Aptio Setup Utility – Copyright (C) 2012 American Megatrends, Inc.                                                                                             |                                                                                                    |
|----------------------------------------------------------------------------------------------------|----------------------------------------------------------------------------------------------------|----------------------------------------------------------------------------------------------------|
| BIOS Information<br>BIOS Vendor<br>Core Version<br>Compliancy<br>Project Version<br>Build Date and Time<br>System Language<br>System Date<br>System Time<br>Access Level | American Megatrends<br>4.6.5.3<br>UEFI 2.3; PI 1.2<br>B8970T04 0.22 x64<br>09/17/2012 10:34:06<br>[English]<br>[Sat 01/31/2009]<br>[20:31:17]<br>Administrator | Choose the system default<br>language<br><b>Ht: Select Screen</b><br><b>↑↓:</b> Select Item<br>Enter: Select<br>$+/-:$ Change Opt.<br>F1: General Help<br>F2: Previous Values<br>F3: Optimized Defaults<br>F4: Save & Exit<br><b>FSC: Exit</b> |
|                                                                                                    |                                                                                                    |                                                                                                    |
|                                                                                                    | Version 2.15.1227. Copyright (C) 2012 American Megatrends, Inc.                                                                                                |                                                                                                    |

**BIOS setup program initial screen** 

You may move the cursor by up/down keys to highlight the individual menu items. As you highlight each item, a brief description of the highlighted selection will appear at the bottom of the screen.

### **4-3. MAIN**

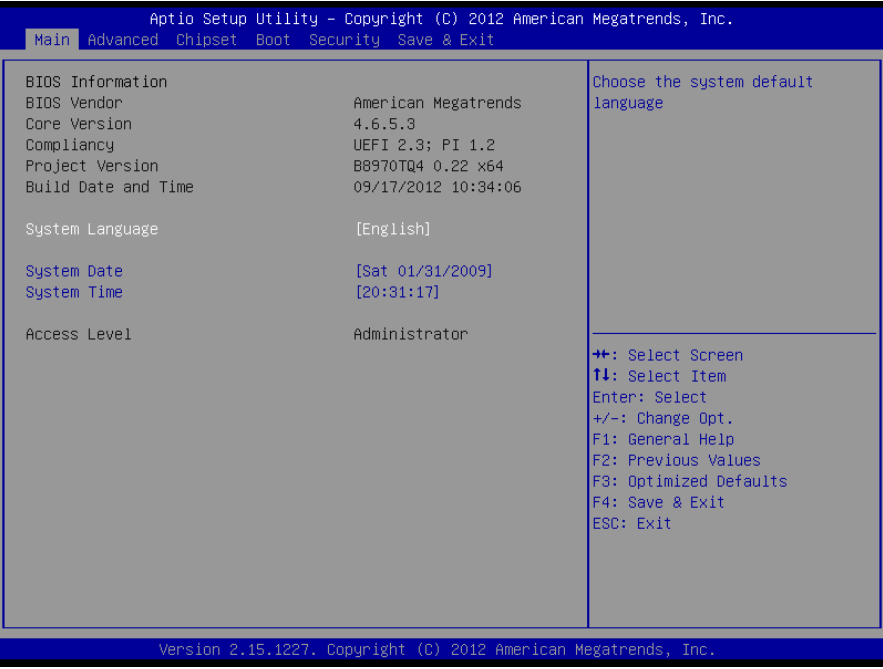

#### **Main screen**

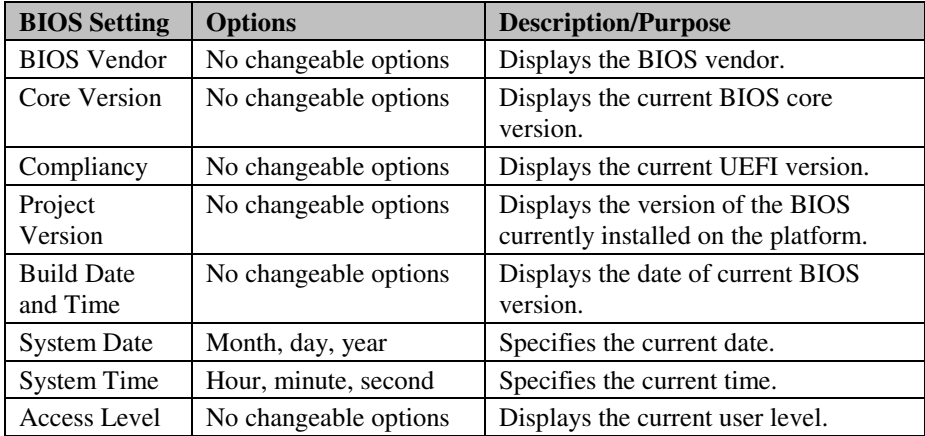

### **4-4. ADVANCED**

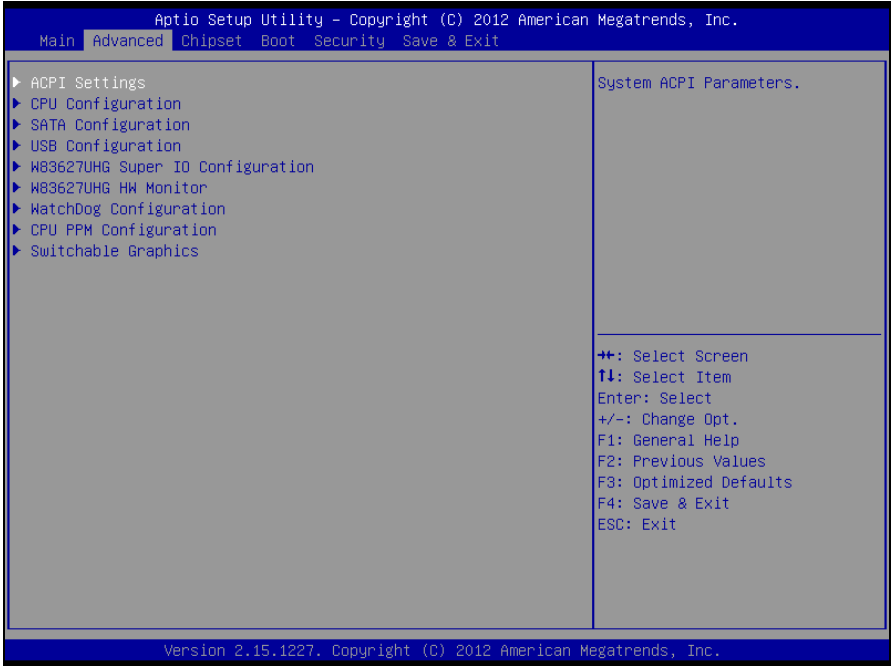

**Advanced screen** 

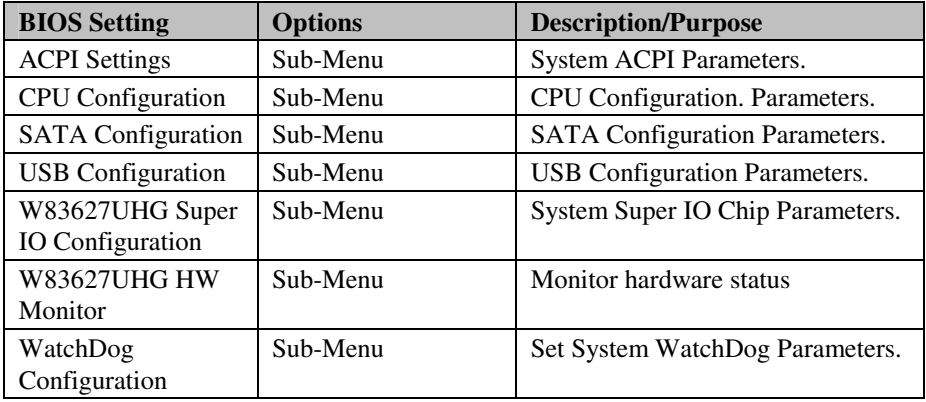

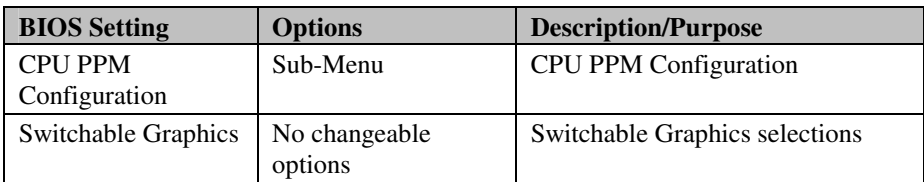

## **4-4-1. ACPI SETTINGS**

| Advanced                                                  | Aptio Setup Utility - Copyright (C) 2012 American Megatrends, Inc. |                                                                                                    |
|-----------------------------------------------------------|--------------------------------------------------------------------|----------------------------------------------------------------------------------------------------|
| ACPI Settings                                             |                                                                    | Enables or Disables System<br>ability to Hibernate (OS/S4<br>Sleep State). This option may                                                                                            |
| Enable Hibernation<br>ACPI Sleep State<br>S3 Video Repost | [Enabled]<br>[Both S1 and S3 avai]<br><b>[Disabled]</b>            | be not effective with some OS.                                                                                                    |
|                                                           |                                                                    | <b>++:</b> Select Screen<br>↑↓: Select Item<br>Enter: Select<br>+/-: Change Opt.<br>F1: General Help<br>F2: Previous Values<br>F3: Optimized Defaults<br>F4: Save & Exit<br>ESC: Exit |
|                                                           | Version 2.15.1227. Copyright (C) 2012 American Megatrends, Inc.    |                                                                                                    |

**ACPI settings screen** 

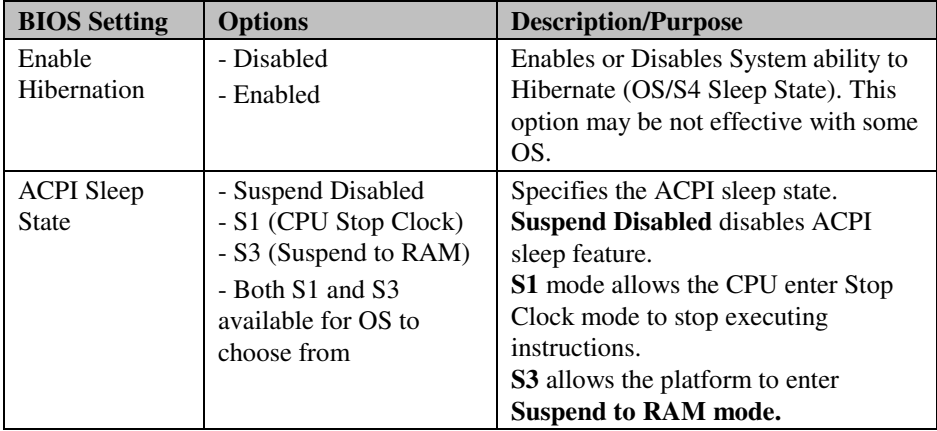

*PMB-897LF USER*′*S MANUAL* **Page: 4-9**

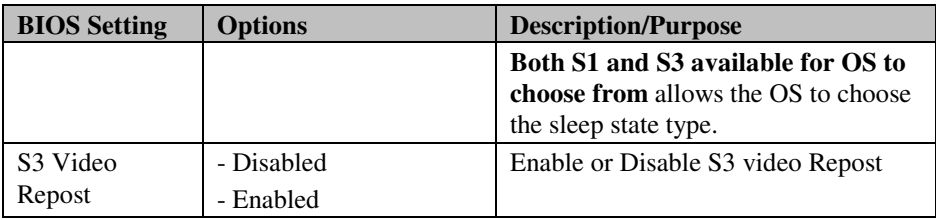

## **4-4-2. CPU CONFIGURATION**

| Advanced                               | Aptio Setup Utility – Copyright (C) 2012 American Megatrends, Inc. |                                                         |
|----------------------------------------|--------------------------------------------------------------------|---------------------------------------------------------|
| CPU Configuration                      |                                                                    | Number of cores to enable in<br>each processor package. |
| Intel(R) Pentium(R) CPU G850 @ 2.90GHz |                                                                    |                                                         |
| CPU Signature                          | 206a7                                                              |                                                         |
| Microcode Patch                        | 28                                                                 |                                                         |
| Max CPU Speed                          | 2900 MHz                                                           |                                                         |
| Min CPU Speed                          | 1600 MHz                                                           |                                                         |
| CPU Speed                              | 2900 MHz                                                           |                                                         |
| Processor Cores                        | $\overline{2}$                                                     |                                                         |
| Intel HT Technology                    | Not Supported                                                      |                                                         |
| Intel VT-x Technology                  | Supported                                                          |                                                         |
| Intel SMX Technology                   | Not Supported                                                      |                                                         |
| $64-bit$                               | Supported                                                          |                                                         |
|                                        |                                                                    | <b>**:</b> Select Screen                                |
| L1 Data Cache                          | 32 KB x 2                                                          | 14: Select Item                                         |
| L1 Code Cache                          | 32 KB x 2                                                          | Enter: Select                                           |
| L2 Cache                               | 256 KB x 2                                                         | $+/-:$ Change Opt.                                      |
| L3 Cache                               | 3072 KB                                                            | F1: General Help                                        |
| Active Processor Cores                 | fA111                                                              | F2: Previous Values                                     |
| Limit CPUID Maximum                    | <b>[Disabled]</b>                                                  | F3: Optimized Defaults<br>F4: Save & Exit               |
| Execute Disable Bit                    | [Enabled]                                                          | ESC: Exit                                               |
| Intel Virtualization Technology        | [Disabled]                                                         |                                                         |
| Handware Prefetcher                    | [Enabled]                                                          |                                                         |
| Adjacent Cache Line Prefetch           | [Enabled]                                                          |                                                         |
|                                        |                                                                    |                                                         |
|                                        |                                                                    |                                                         |
|                                        | Version 2.15.1227, Conuright (C) 2012 American Megatrends, Inc.    |                                                         |

**CPU configuration screen** 

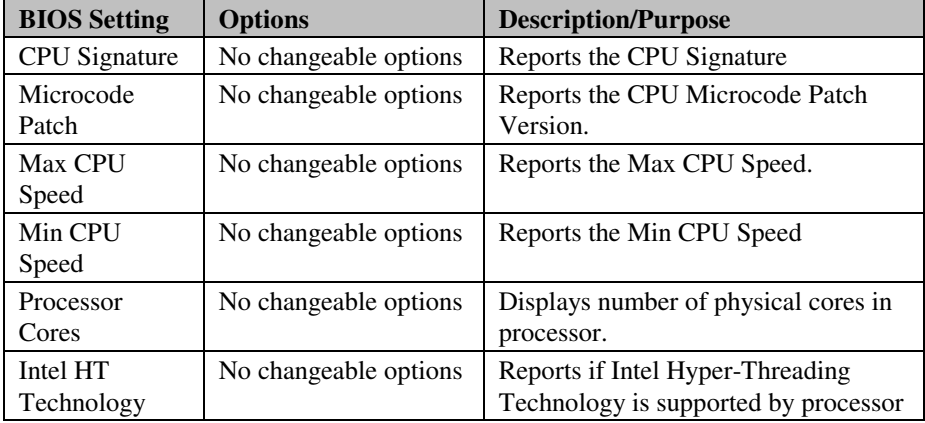

*PMB-897LF USER*′*S MANUAL* **Page: 4-11**

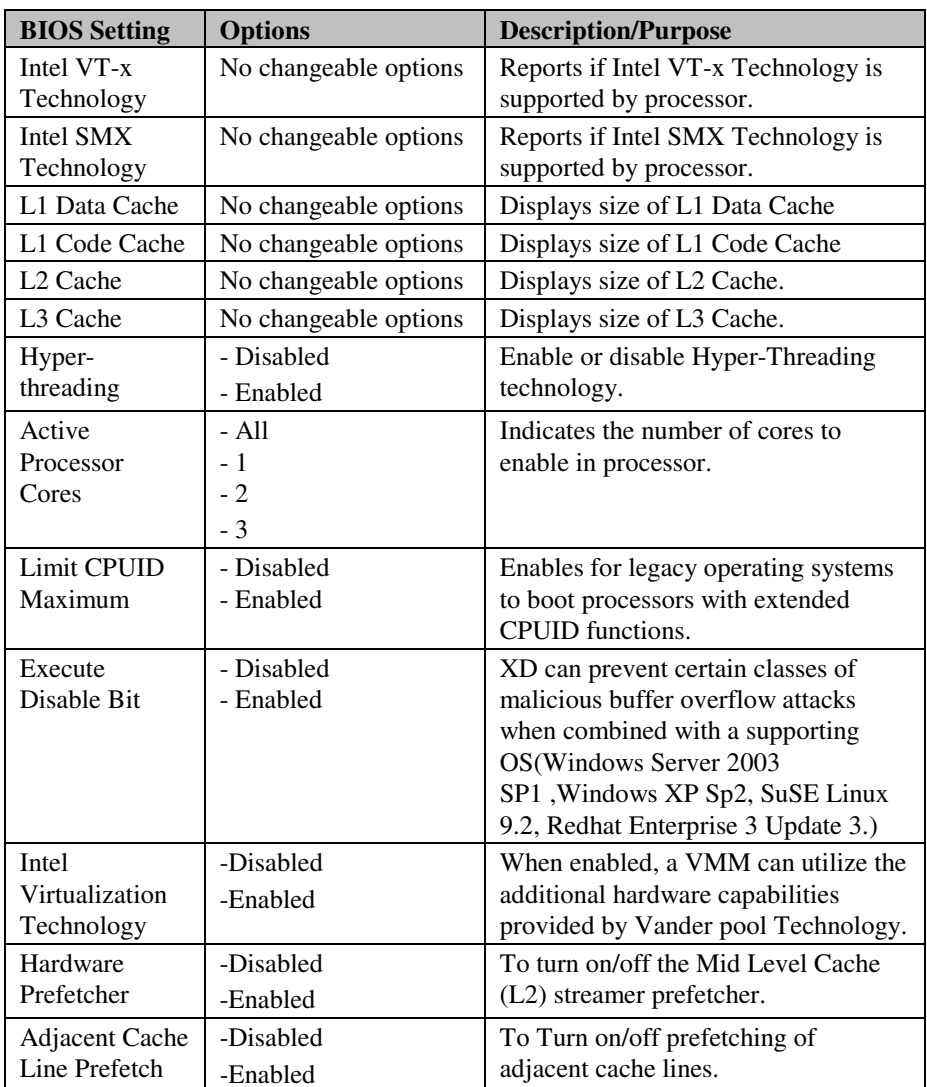

# **4-4-3. SATA CONFIGURATION**

| Advanced                                                                                                    | Aptio Setup Utility – Copyright (C) 2012 American Megatrends, Inc.                   |                                                                                                    |
|----------------------------------------------------------------------------------------------------|--------------------------------------------------------------------------------------|----------------------------------------------------------------------------------------------------|
| SATA Controller(s)<br>SATA Mode Selection                                                                                                    | [Enabled]<br>[IDE]                                                                   | Enable or disable SATA Device.                                                                                                    |
| Serial ATA Port 0<br>Software Preserve<br>Serial ATA Port 1<br>Software Preserve<br>Serial ATA Port 4<br>Software Preserve<br>mSATA<br>Software Preserve | Empty<br><b>Ilnknoun</b><br>Empty<br>Unknown<br>Empty<br>Unknown<br>Empty<br>Unknown |                                                                                                    |
|                                                                                                    |                                                                                      | <b>++:</b> Select Screen<br>14: Select Item<br>Enter: Select<br>+/-: Change Opt.<br>F1: General Help<br>F2: Previous Values<br>F3: Optimized Defaults<br>F4: Save & Exit<br>ESC: Exit |
| Version 2.15.1227. Copyright (C) 2012 American Megatrends, Inc.                                                                                          |                                                                                      |                                                                                                    |

**SATA Configuration screen** 

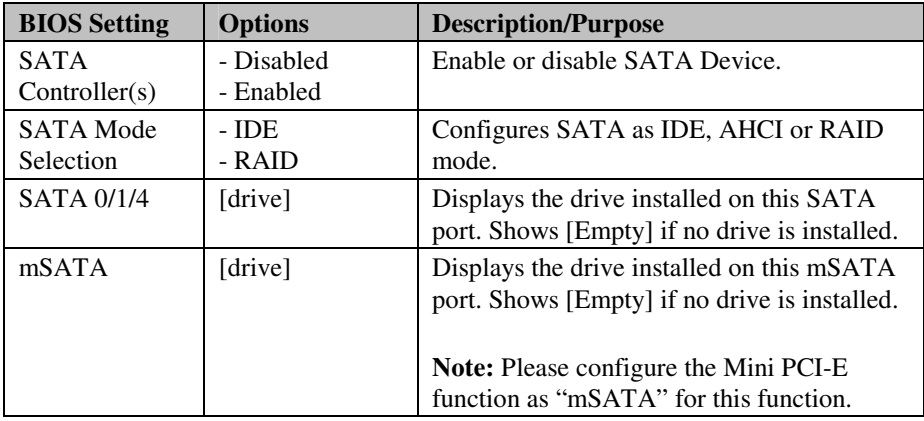

Select [RAID] mode it have some more items as below:

| Advanced                                                                                                    | Aptio Setup Utility – Copyright (C) 2011 American Megatrends, Inc.                                                                                                |                                                                                                    |
|----------------------------------------------------------------------------------------------------|----------------------------------------------------------------------------------------------------|----------------------------------------------------------------------------------------------------|
| SATA Controller(s)<br>SATA Mode Selection<br>Aggressive LPM Support<br>SATA Controller Speed<br>Software Feature Mask Configuration<br>Alternate ID<br>SATA 1                   | [Enabled]<br>[RAID]<br>[Enabled]<br>[Gen3]<br>[Disabled]<br>Hitachi HTS541 (40.06                                                                                 | ▲│Determines how SATA<br>controller(s) operate.                                                                             |
| Software Preserve<br>Port 0<br>Hot Plug<br>External SATA<br>SATA Device Tupe<br>Spin Up Device<br>SATA 2<br>Software Preserve<br>Port <sub>1</sub><br>Hot Plug<br>External SATA | <b>SUPPORTED</b><br>[Enabled]<br>[Disabled]<br>[Disabled]<br>[Hard Disk Driver]<br>[Disabled]<br>Empty<br><b>Unknown</b><br>[Enabled]<br>[Disabled]<br>[Disabled] | <b>**:</b> Select Screen<br>↑↓: Select Item<br>Enter: Select<br>+/-: Change Opt.<br>F1: General Help<br>F2: Previous Values |
| SATA Device Tupe<br>Spin Up Device<br>External SATA<br>Spin Up Device<br>SATA 3<br>Software Preserve                                                                            | [Hard Disk Driver]<br>[Disabled]<br>[Disabled]<br>[Disabled]<br>Empty<br>Unknoun                                                                                  | F3: Optimized Defaults<br>F4: Save & Exit<br>ESC: Exit                                                                      |

**SATA mode selection screen** 

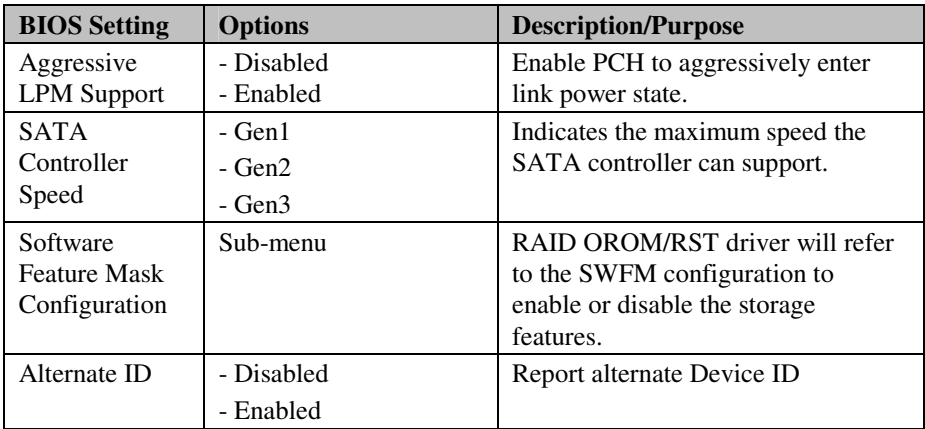

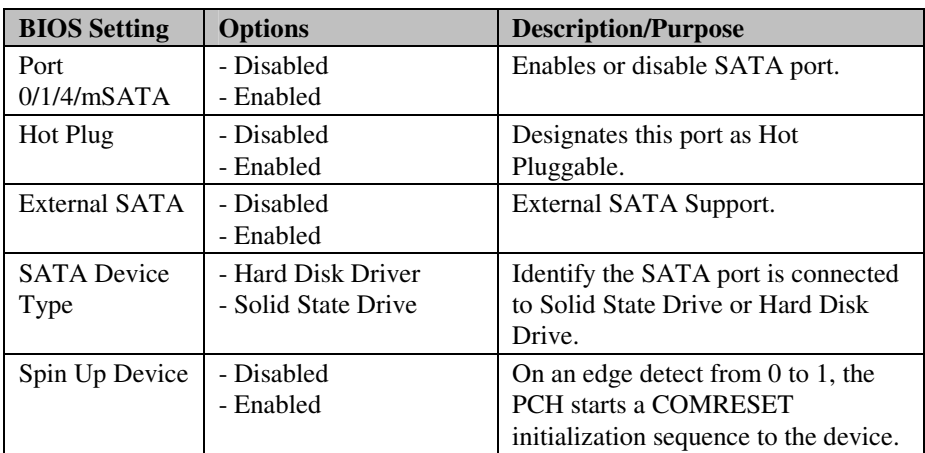

## **4-4-4. USB CONFIGURATION**

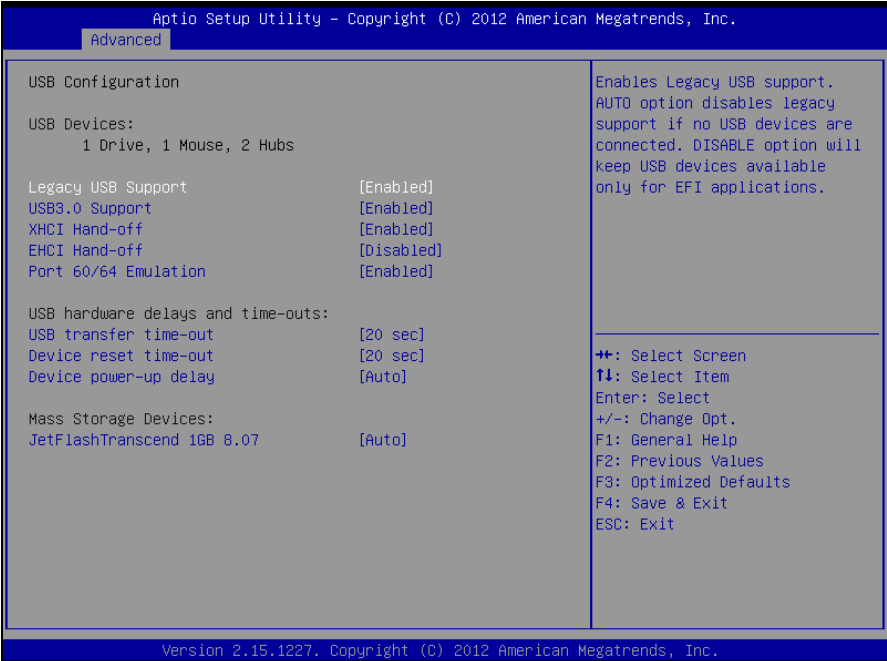

#### **USB configuration screen**

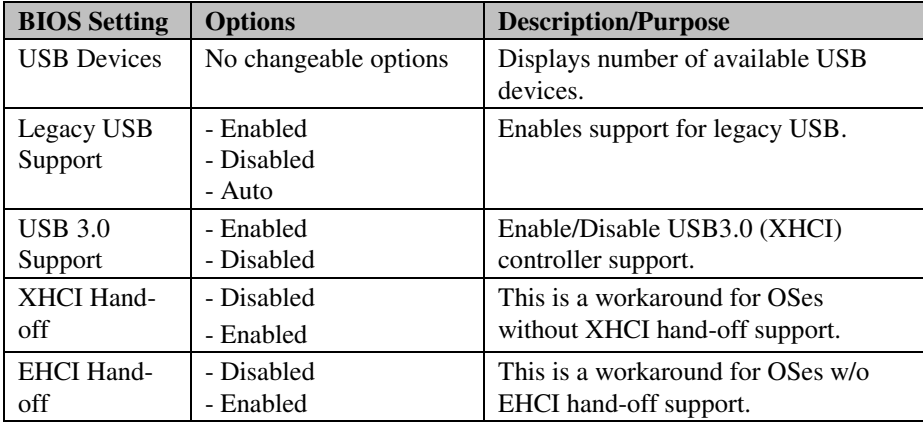

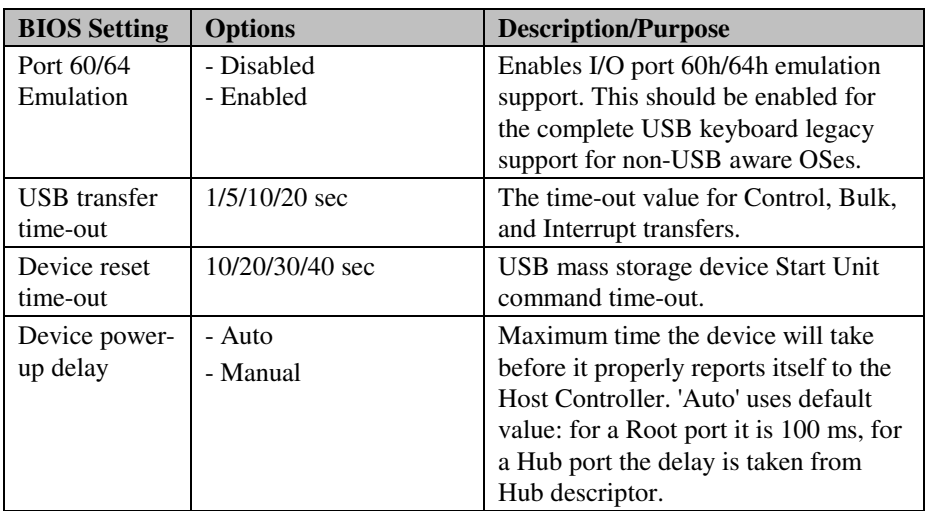

### **4-4-5. W83627UHG SUPER IO ONFIGURATION**

| Advanced                                             |                                  | Aptio Setup Utility - Copyright (C) 2012 American Megatrends, Inc. |                                                                                                    |
|------------------------------------------------------|----------------------------------|--------------------------------------------------------------------|----------------------------------------------------------------------------------------------------|
|                                                      | W83627UHG Super IO Configuration |                                                                    | Set Parameters of Serial Port<br>$0$ (COM1)                                                                                                    |
| W83627UHG Super IO Chip<br>COM 1<br>COM <sub>2</sub> |                                  | <b>W83627UHG</b>                                                   |                                                                                                    |
|                                                      |                                  |                                                                    | <b>Ht: Select Screen</b><br><b>14:</b> Select Item<br>Enter: Select<br>$+/-:$ Change Opt.<br>F1: General Help<br>F2: Previous Values<br>F3: Optimized Defaults<br>F4: Save & Exit<br>ESC: Exit |
|                                                      |                                  | Version 2.15.1227. Copyright (C) 2012 American Megatrends, Inc.    |                                                                                                    |

**W83627UHG Super IO Configuration screen** 

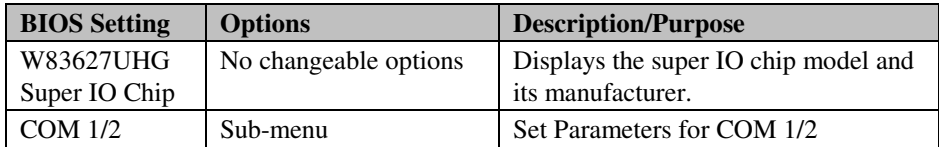

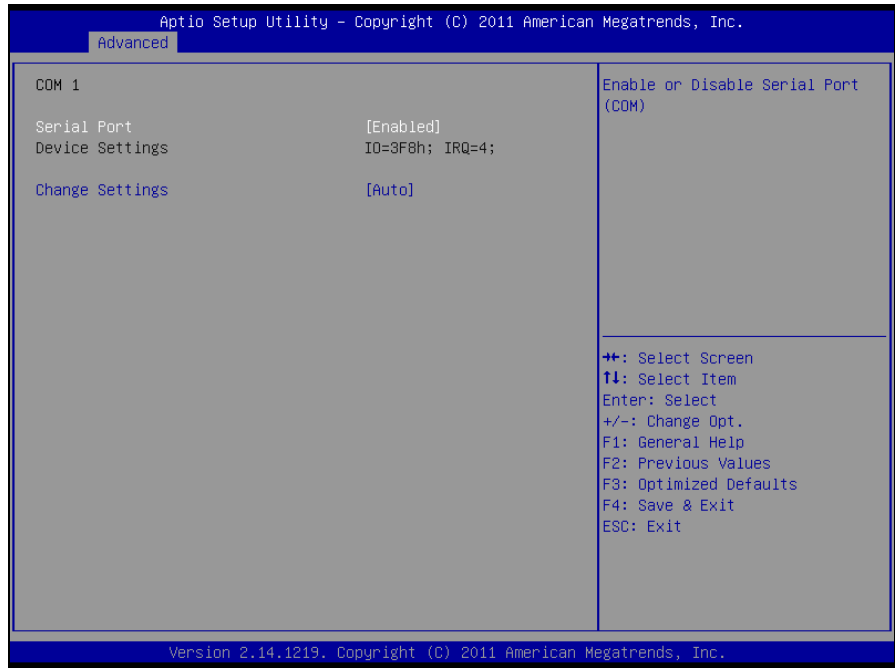

**Serial Port 1/2 Configuration screen** 

| <b>BIOS Setting</b> | <b>Options</b>           | <b>Description/Purpose</b>              |
|---------------------|--------------------------|-----------------------------------------|
| Serial Port         | - Disabled               | Enable/Disable COM 1.                   |
|                     | - Enabled                |                                         |
| Device Settings     | No changeable options    | Reports the current COM 1 setting.      |
| Change              | - Auto                   | Specifies the base I/O address and      |
| Settings            | $- IO=3F8h$ ; IRO=4      | interrupt request for the serial port 0 |
|                     | $- IO=3F8h$ :            | if enabled.                             |
|                     | IRQ=3,4,5,6,7,10,11,12   |                                         |
|                     | $- IO=2F8h$ :            |                                         |
|                     | $IRQ=3,4,5,6,7,10,11,12$ |                                         |
|                     | $- IO=3E8h$ :            |                                         |
|                     | $IRQ=3,4,5,6,7,10,11,12$ |                                         |
|                     | $- IO=2E8h$ :            |                                         |
|                     | $IRQ=3,4,5,6,7,10,11,12$ |                                         |

## **4-4-6. HARDWARE MONITOR**

| Advanced                                                                                                    | Aptio Setup Utility – Copyright $(C)$ 2012 American Megatrends, Inc.                                                                                              |                                                                                                    |
|----------------------------------------------------------------------------------------------------|----------------------------------------------------------------------------------------------------|----------------------------------------------------------------------------------------------------|
| Pc Health Status                                                                                                    |                                                                                                    | Smart Fan Mode Select                                                                                                    |
| Smart Fan Mode Configuration<br>Sustem Temperature<br>CPU<br>Temperature<br>SysFan Speed<br>CpuFan Speed<br>Vcore<br>$+12V$<br>$+1.5V$<br>$+1.05V$<br><b>AVCC</b><br>5Vcc<br>5VSB | $: +43 C$<br>$: +34.25 C$<br>: N/A<br>: 3154 RPM<br>$: +1.112$ V<br>$: +12.160$ V<br>$: +1.472$ V<br>$: +1.024$ V<br>$: +5.091$ V<br>$: +5.136$ V<br>$: +5.091$ V | <b>++:</b> Select Screen<br><b>14:</b> Select Item<br>Enter: Select<br>$+/-:$ Change Opt.<br>F1: General Help<br>F2: Previous Values<br>F3: Optimized Defaults<br>F4: Save & Exit<br>ESC: Exit |
|                                                                                                    | Version 2.15.1227. Copyright (C) 2012 American Megatrends, Inc.                                                                                                   |                                                                                                    |

**Hardware monitor screen** 

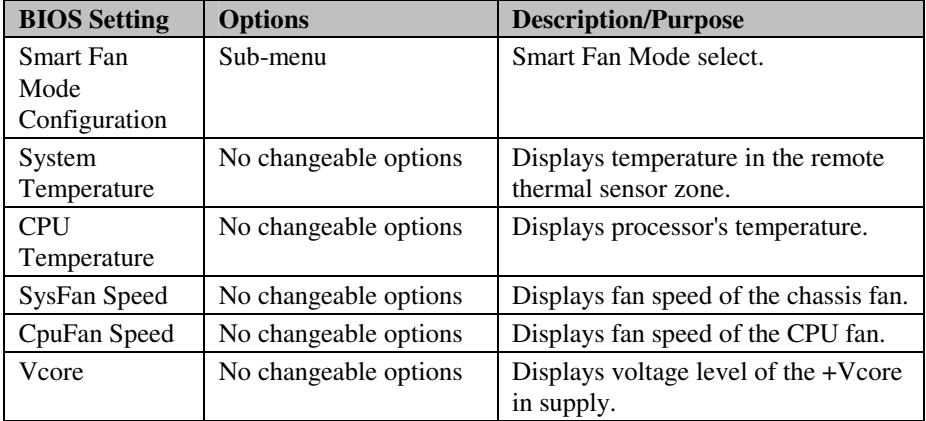

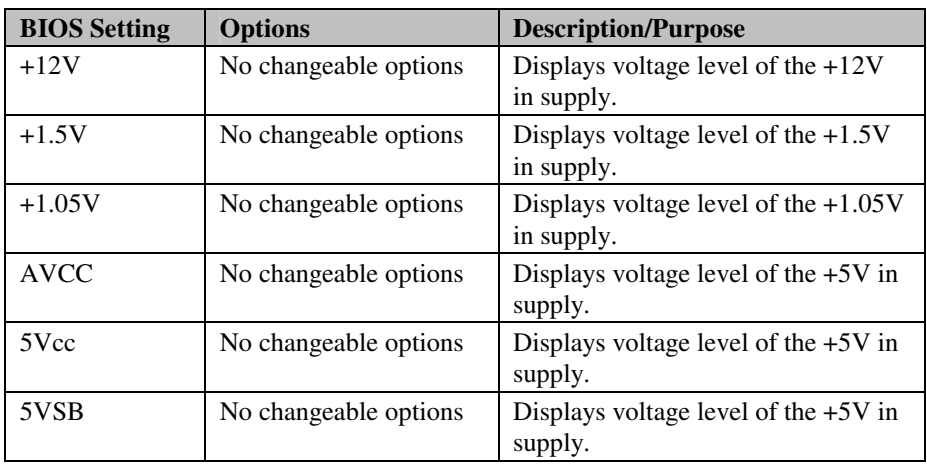

| Advanced                                                                      | Aptio Setup Utility - Copyright (C) 2012 American Megatrends, Inc. |                                                                                                    |
|-------------------------------------------------------------------------------|--------------------------------------------------------------------|----------------------------------------------------------------------------------------------------|
| Smart Fan Mode Configuration                                                  |                                                                    | Smart Fan Mode Select                                                                                                    |
| System Fan Mode<br>System Fan PWM Output Duty                                 | [Manual Mode]<br>255                                               |                                                                                                    |
| Cou Fan Mode<br>CpuFan Target Temp<br>CpuFan Tolerance<br>CPU Fan Output step | [SmartFan TM III Mode]<br>55<br>5<br>5                             |                                                                                                    |
|                                                                               |                                                                    | <b>++:</b> Select Screen<br>↑↓: Select Item<br>Enter: Select<br>$+/-:$ Change Opt.<br>F1: General Help<br>F2: Previous Values<br>F3: Optimized Defaults<br>F4: Save & Exit<br>ESC: Exit |
|                                                                               | Version 2.15.1227. Copyright (C) 2012 American Megatrends, Inc.    |                                                                                                    |

**Hardware monitor manual mode screen** 

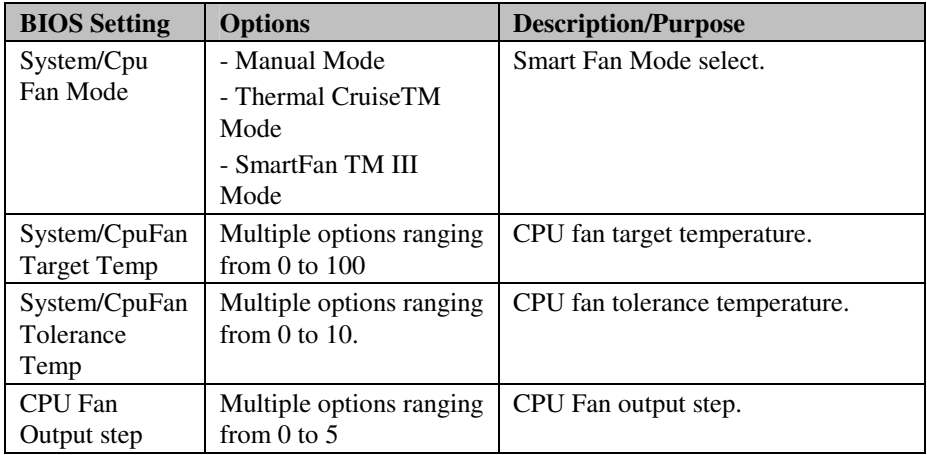

## **4-4-7. WATCHDOG CONFIGURATION**

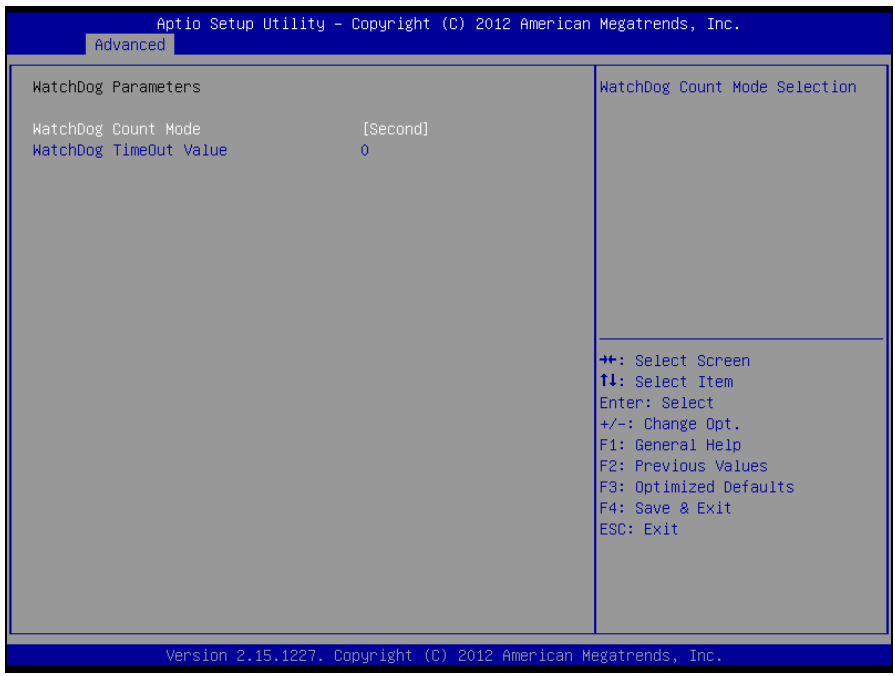

**Watchdog configuration screen** 

| <b>BIOS Setting</b>       | <b>Options</b>                              | <b>Description/Purpose</b>                              |
|---------------------------|---------------------------------------------|---------------------------------------------------------|
| WatchDog<br>Count Mode    | - Second                                    | Set the watchdog count mode.                            |
| WatchDog<br>TimeOut Value | Multiple options ranging<br>from 0 to $255$ | Sets the desired value (seconds) for<br>watchdog timer. |

## **4-4-8. CPU PPM CONFIGURATION**

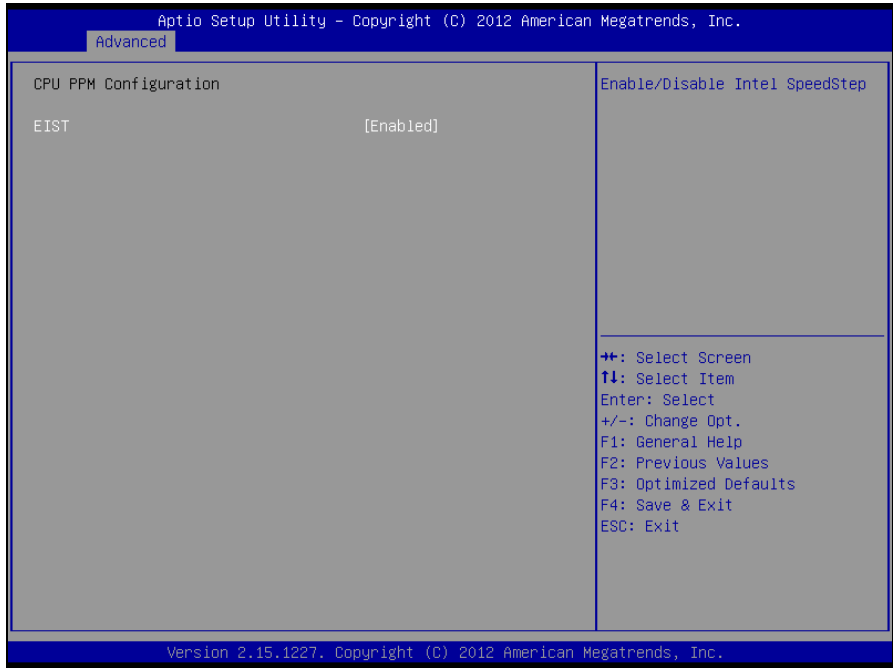

**CPU PPM configuration screen** 

| <b>BIOS</b> Setting | <b>Options</b> | <b>Description/Purpose</b>      |
|---------------------|----------------|---------------------------------|
| <b>EIST</b>         | - Disabled     | Enable/Disable Intel Speedstep. |
|                     | - Enabled      |                                 |
| Turbo Mode          | - Disabled     | Enable/Disable Turbo Mode.      |
|                     | - Enabled      |                                 |

# **4-4-9. SWITCHABLE GRAPHICS**

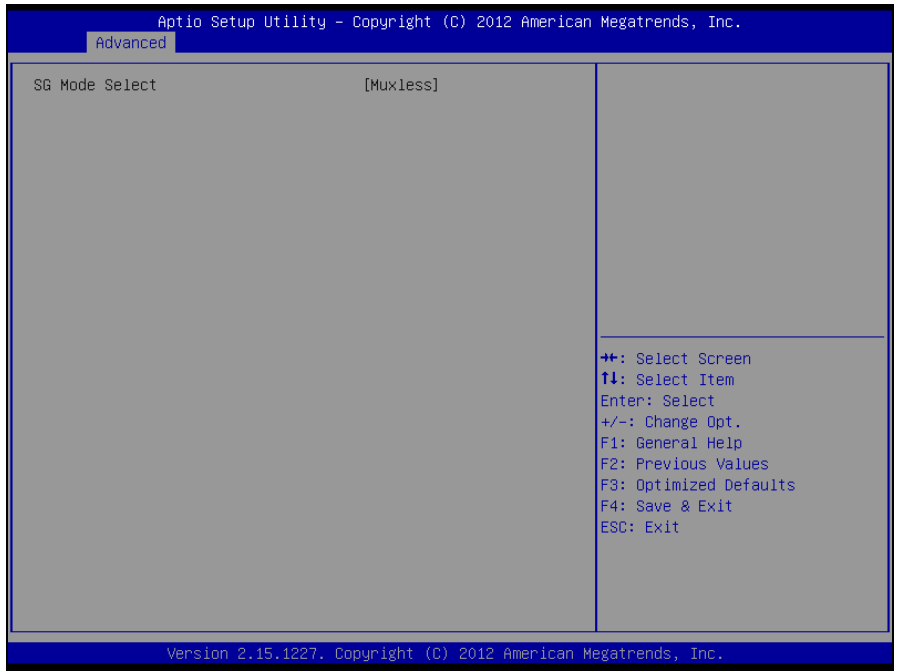

**Switchable graphics screen** 

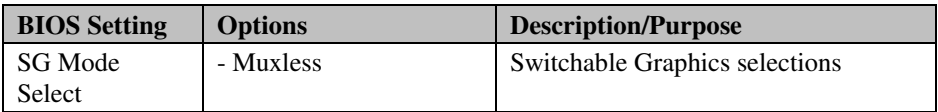

## **4-5. CHIPSET**

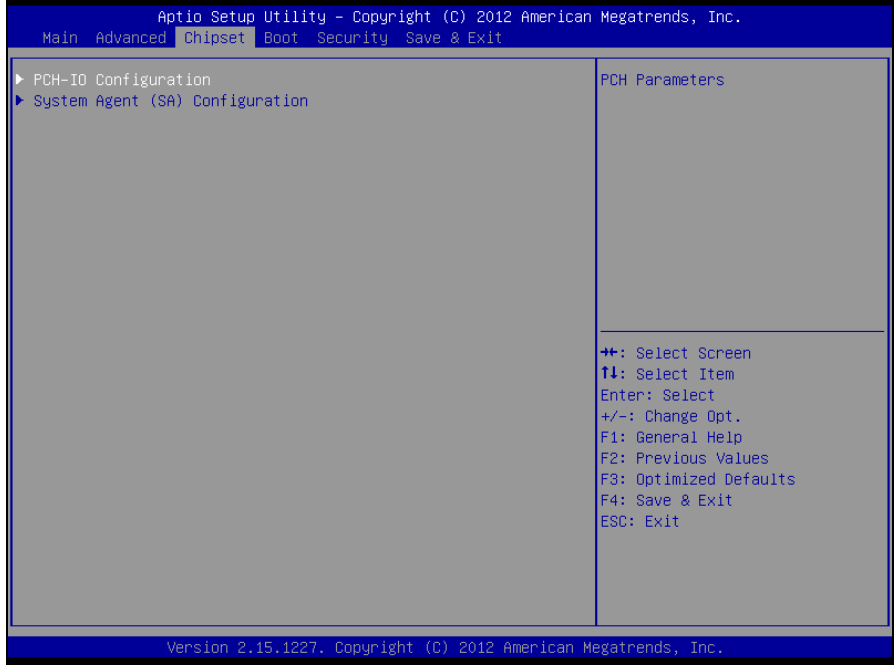

**Chipset screen** 

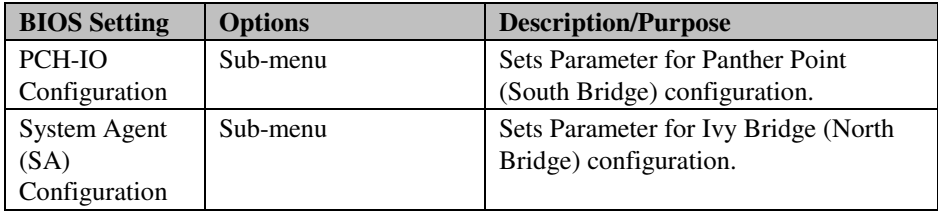

## **4-5-1. PCH – IO CONFIGURATION**

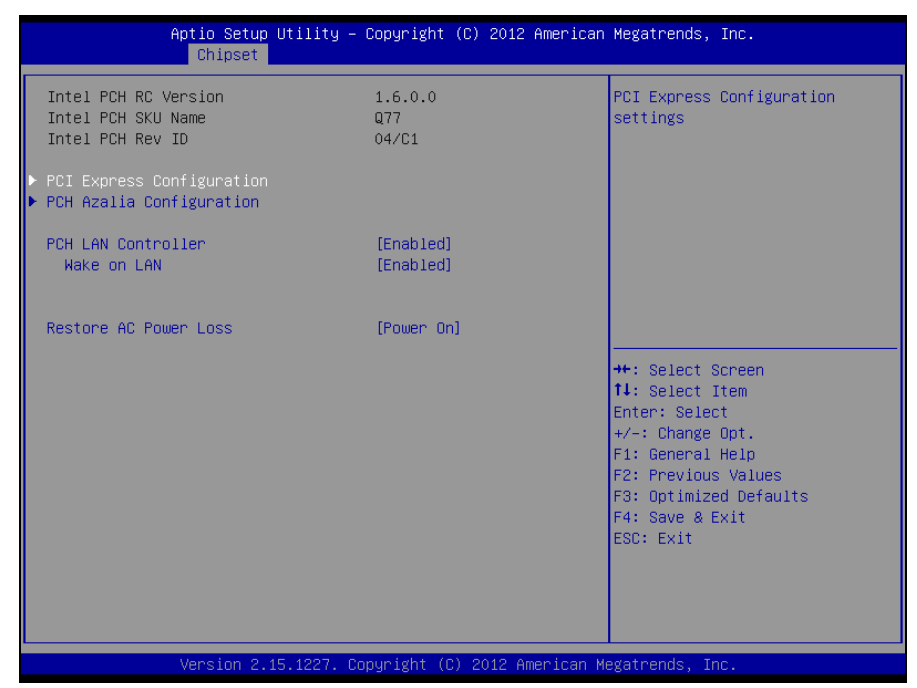

**PCH-IO configuration screen** 

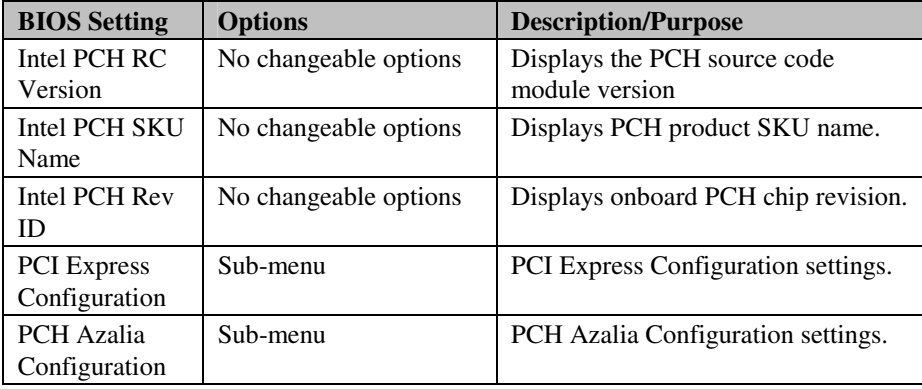

*PMB-897LF USER*′*S MANUAL* **Page: 4-27**

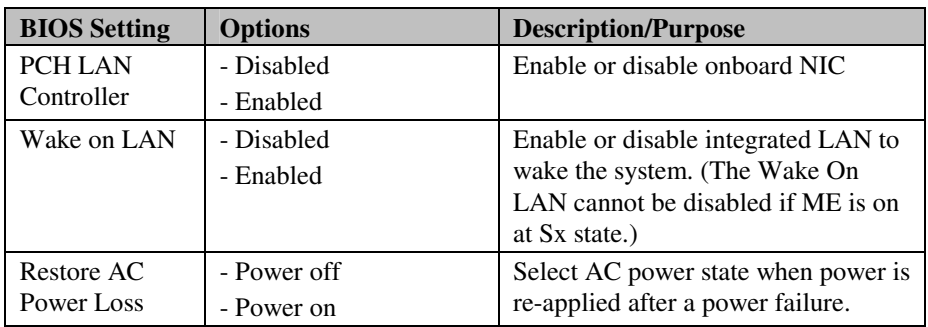

| Chipset                   | Aptio Setup Utility - Copyright (C) 2012 American Megatrends, Inc. |                                                                                                    |
|---------------------------|--------------------------------------------------------------------|----------------------------------------------------------------------------------------------------|
| PCI Express Configuration |                                                                    | Select mSATA or Mini PCI-E                                                                                                    |
| Mini PCI-E function       | [Mini PCI-E]                                                       |                                                                                                    |
|                           |                                                                    | <b>++:</b> Select Screen<br><b>↑↓:</b> Select Item<br>Enter: Select<br>+/-: Change Opt.<br>F1: General Help<br>F2: Previous Values<br>F3: Optimized Defaults<br>F4: Save & Exit<br>ESC: Exit |
|                           |                                                                    |                                                                                                    |
|                           | Version 2.15.1227. Copyright (C) 2012 American Megatrends, Inc.    |                                                                                                    |

**PCI express configuration screen** 

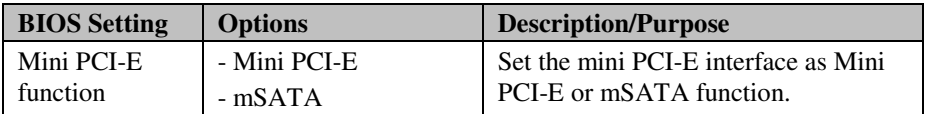

| Aptio Setup Utility – Copyright (C) 2012 American Megatrends, Inc.<br>Chipset |                                                                                                    |
|-------------------------------------------------------------------------------|----------------------------------------------------------------------------------------------------|
| PCH Azalia Configuration                                                      | Enable or disable internal<br>HDMI codec for Azalia.                                                                      |
| [Disabled]<br>Azalia Internal HDMI Codec                                      |                                                                                                    |
|                                                                               | <b>++:</b> Select Screen<br>14: Select Item                                                                               |
|                                                                               | Enter: Select<br>+/-: Change Opt.<br>F1: General Help<br>F2: Previous Values<br>F3: Optimized Defaults<br>F4: Save & Exit |
|                                                                               | ESC: Exit                                                                                                    |
| Version 2.15.1227. Copyright (C) 2012 American Megatrends, Inc.               |                                                                                                    |

**PCH Azalia configuration screen** 

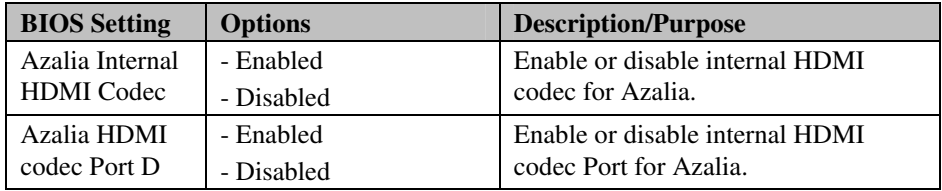

## **4-5-2. SYSTEM AGENT (SA) CONFIGURATION**

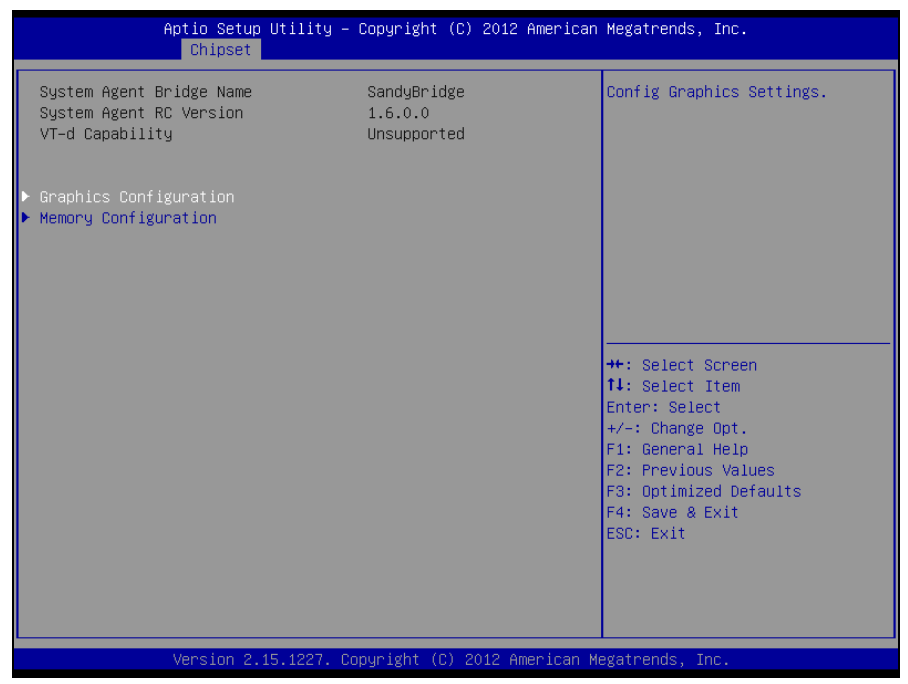

**System agent (SA) configuration screen** 

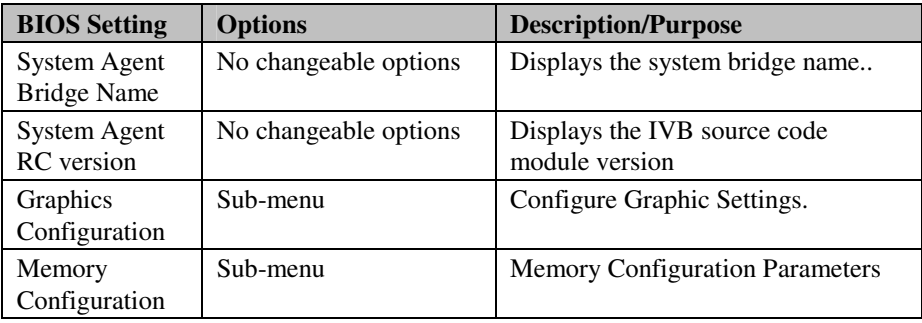

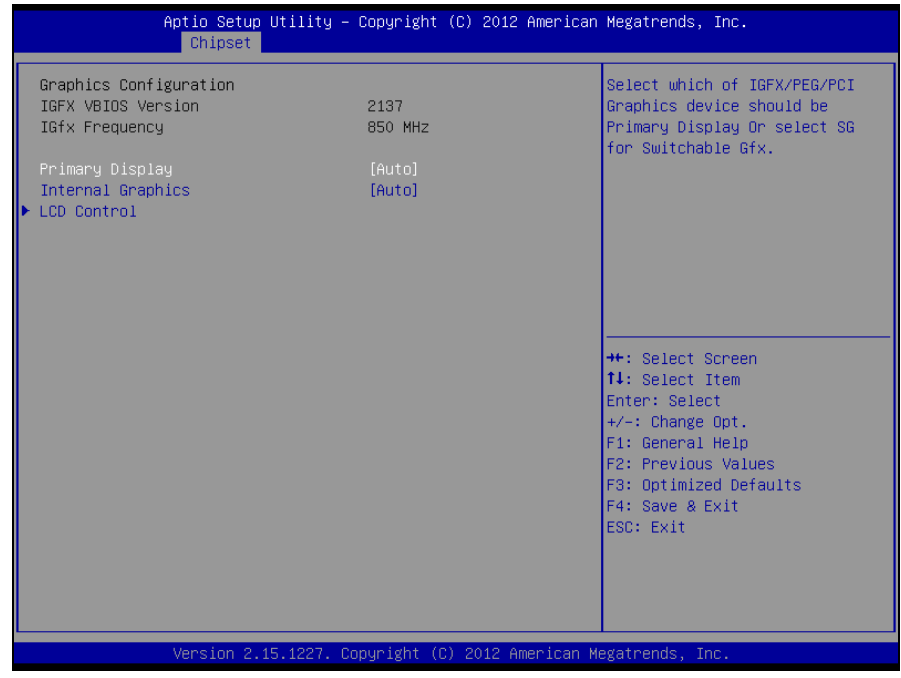

**Graphics configuration screen** 

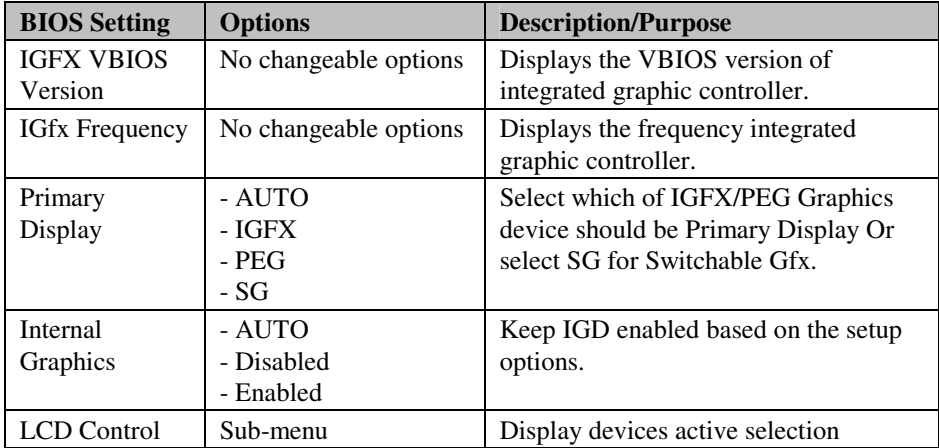

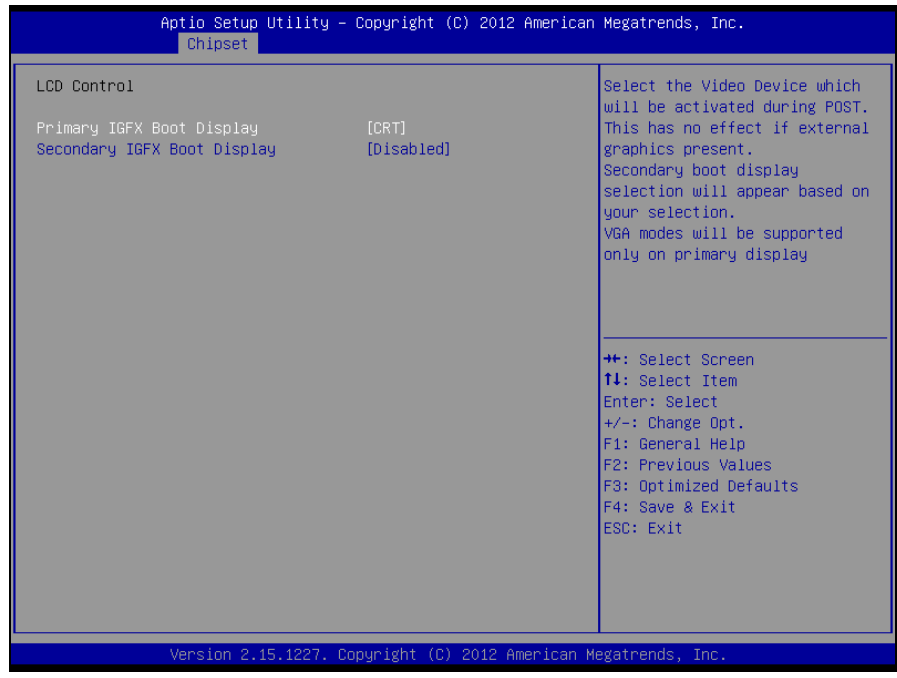

#### **LCD control screen**

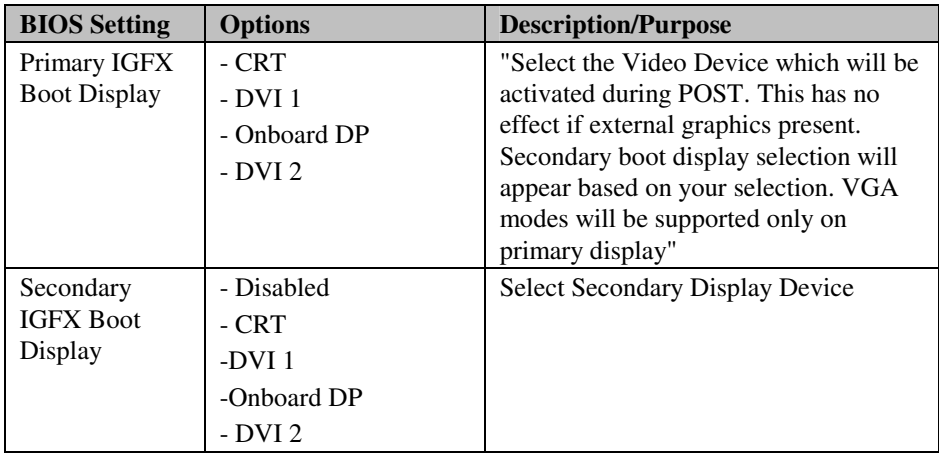

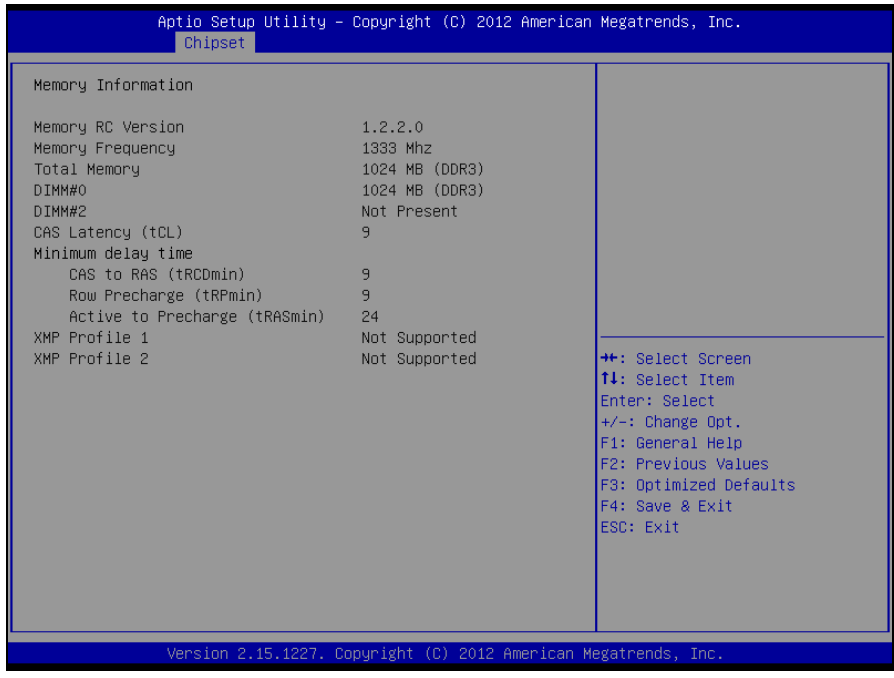

#### **Memory configuration screen**

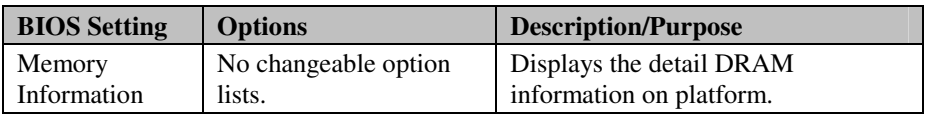

# **4-6. BOOT**

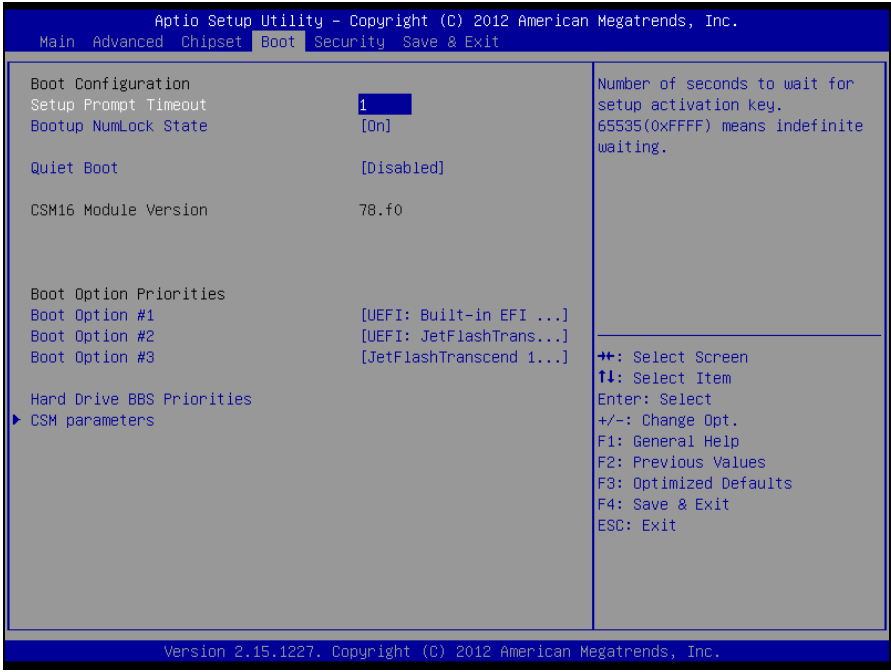

**Boot screen** 

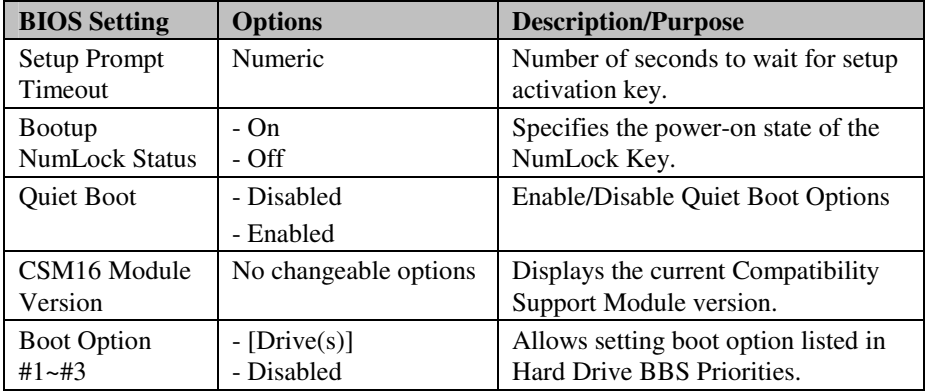

*PMB-897LF USER*′*S MANUAL* **Page: 4-35**

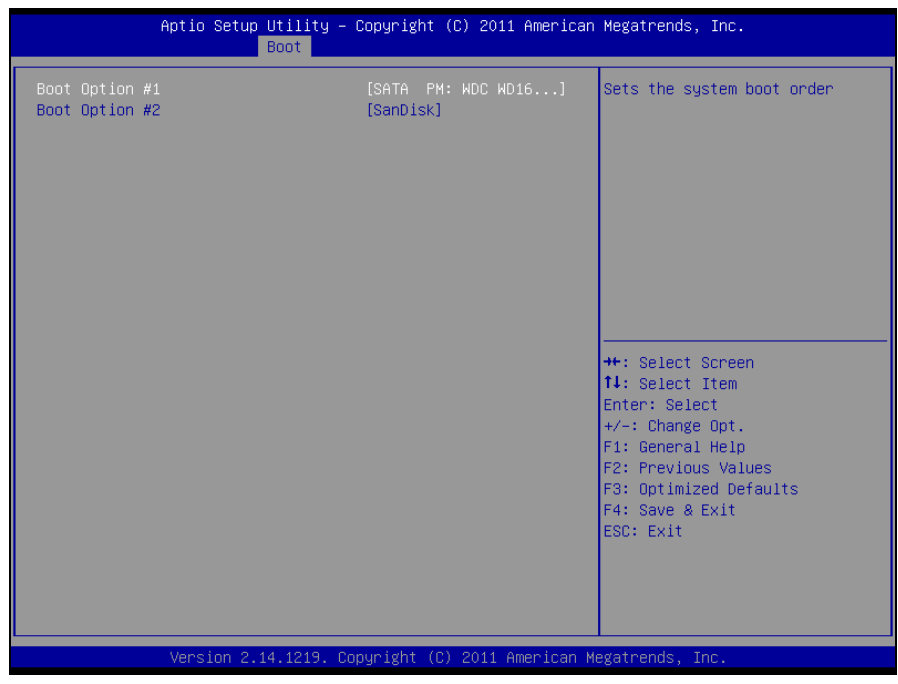

#### **Hard drive BBS priorities screen**

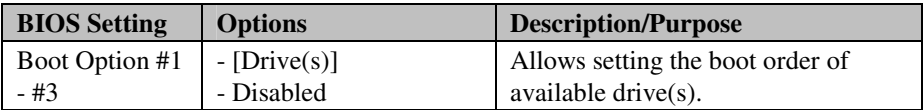

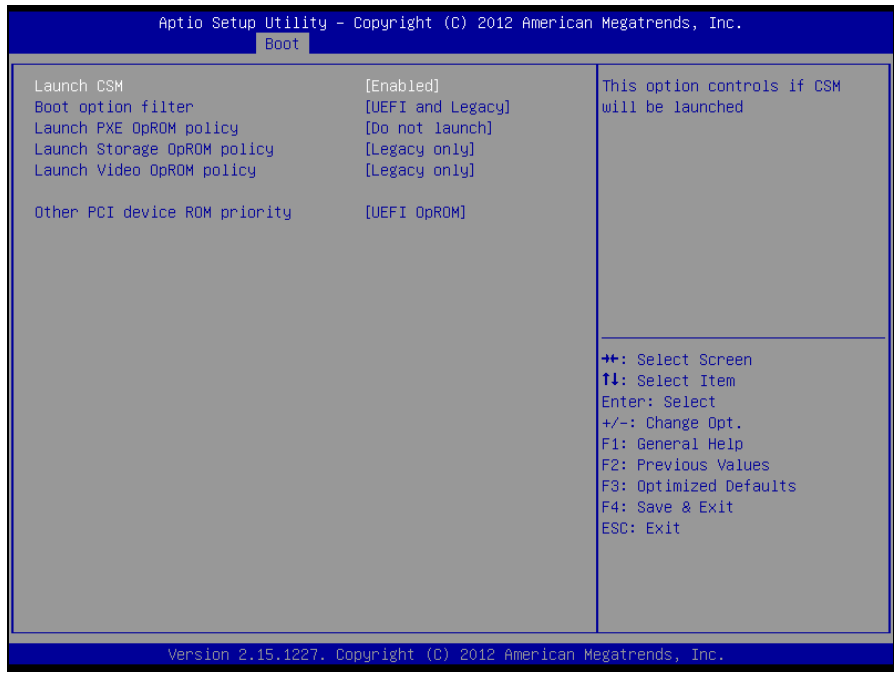

#### **CSM parameters screen**

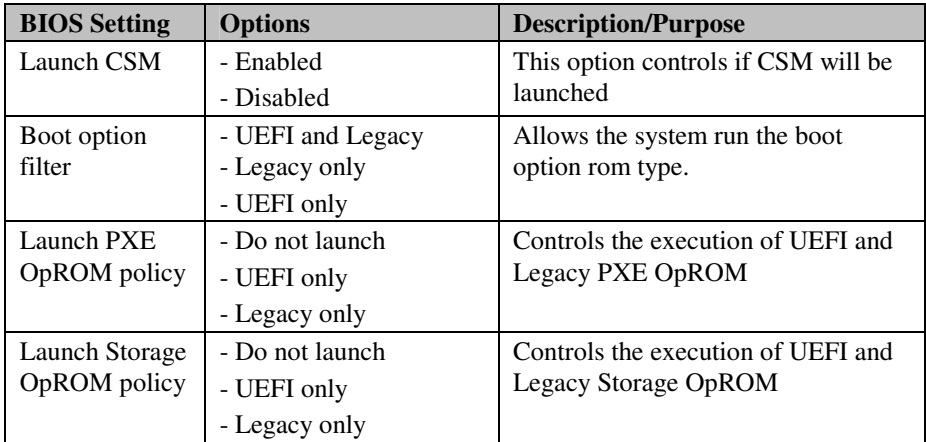
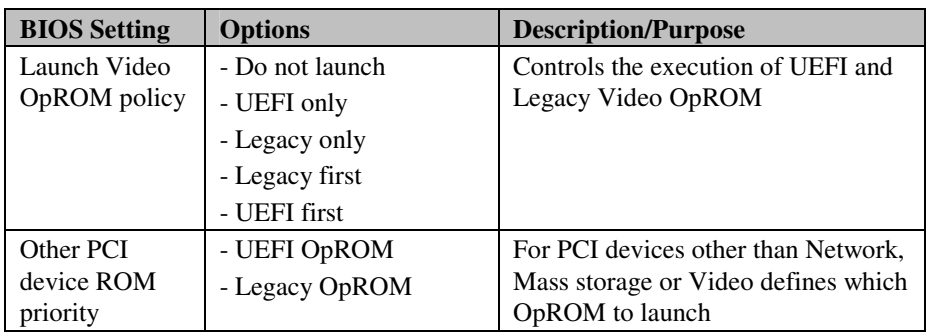

### **4-7. SECURITY**

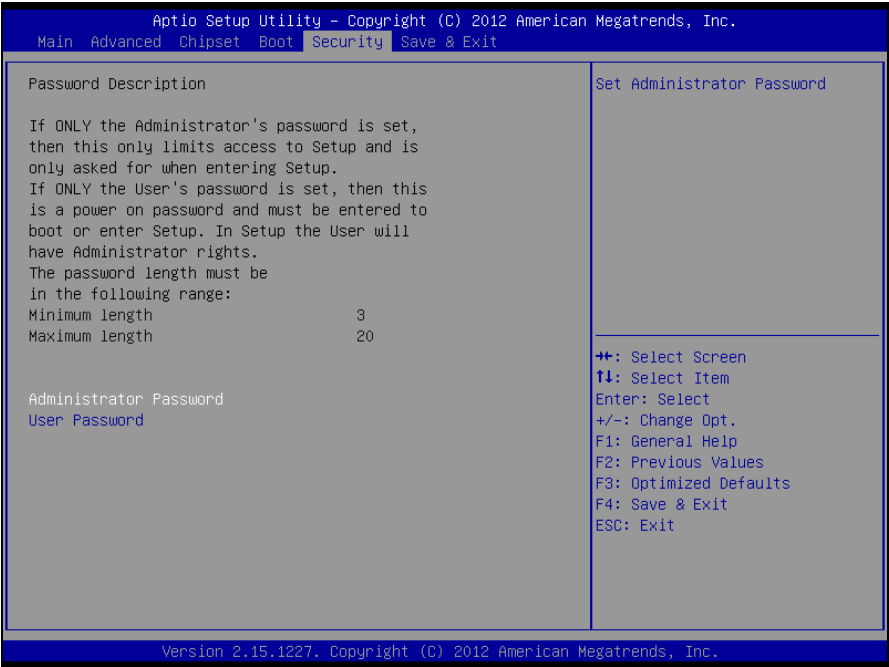

**Security screen** 

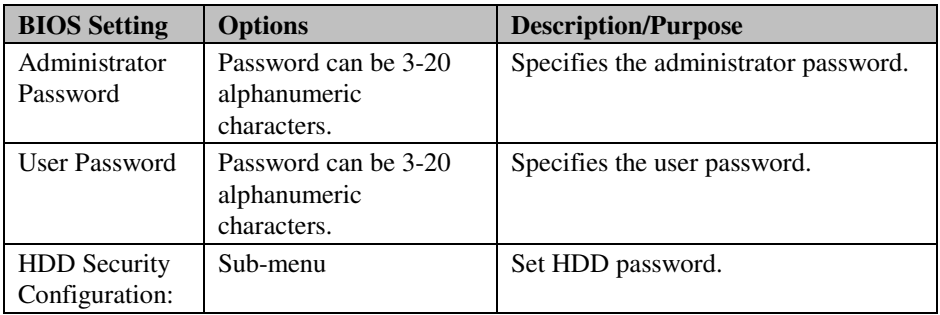

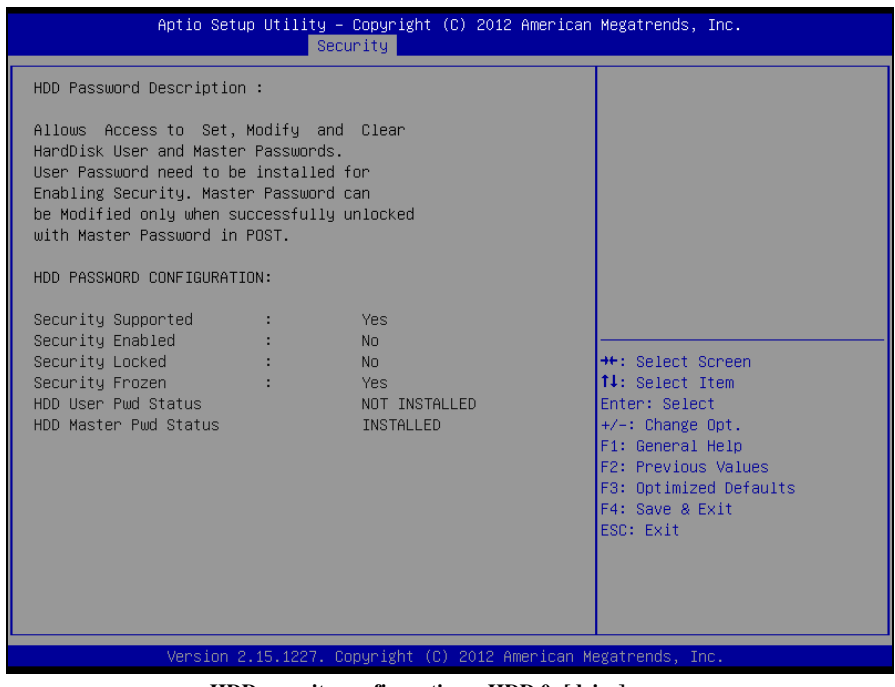

**HDD security configuration – HDD 0: [drive] screen** 

| <b>BIOS Setting</b>                    | <b>Options</b>        | <b>Description/Purpose</b>                            |
|----------------------------------------|-----------------------|-------------------------------------------------------|
| Security<br>Supported                  | No changeable options | Reports if there is security feature<br>available.    |
| Security<br>Enabled                    | No changeable options | Reports if there is security feature.<br>enabled.     |
| Security<br>Locked                     | No changeable options | Reports if there is security feature.<br>locked.      |
| <b>Security Frozen</b>                 | No changeable options | Reports if there is security feature.<br>frozen.      |
| <b>HDD User Pwd</b><br><b>Status</b>   | No changeable options | Reports if there is HDD User<br>Password installed.   |
| <b>HDD</b> Master<br><b>Pwd Status</b> | No changeable options | Reports if there is HDD Master<br>Password installed. |

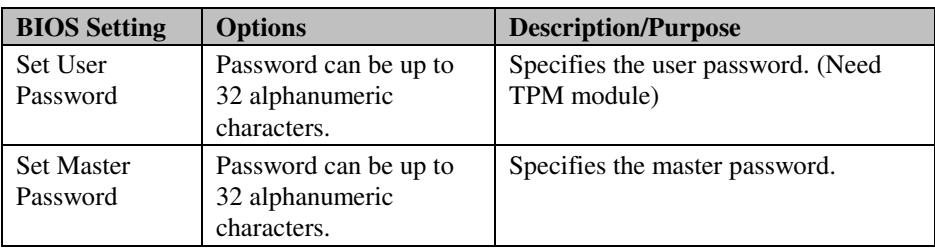

## **4-8. SAVE & EXIT**

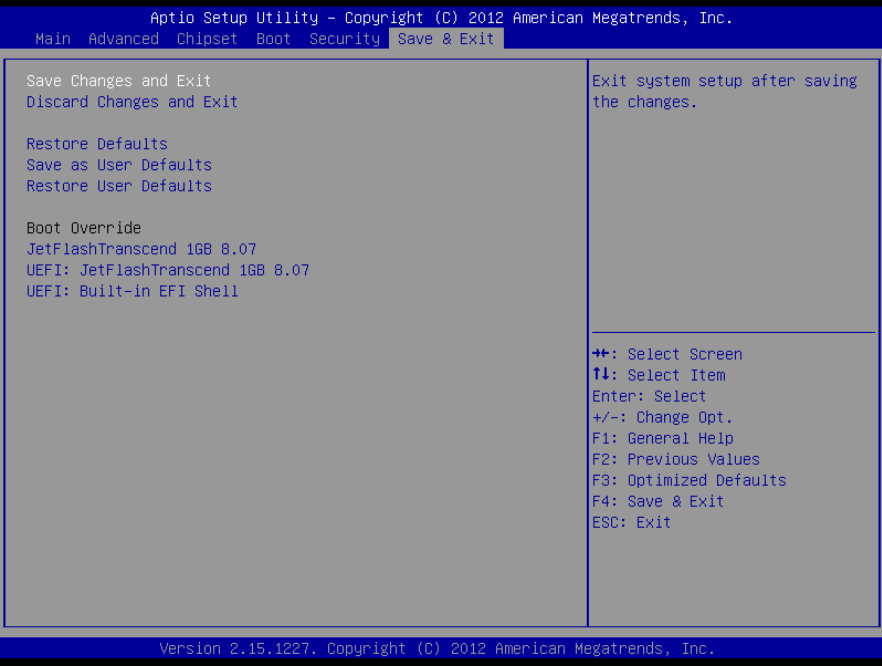

#### **Save & Exit screen**

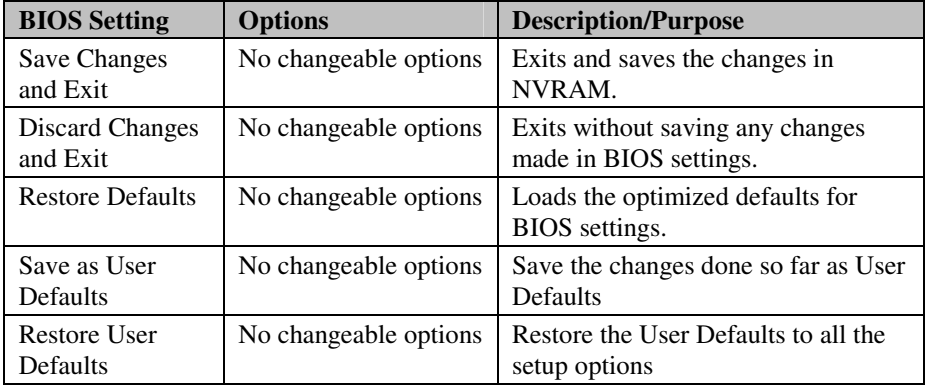

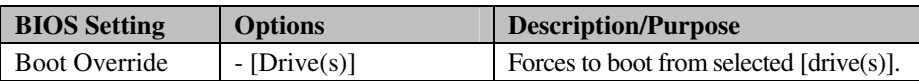

# *EXPANSION BUS*

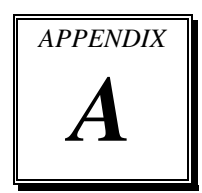

This appendix indicates the pin assignments.

Sections included:

Mini PCI-E Bus Connector Pin Assignment

**Page: A-1** 

## **MINI PCI-E BUS CONNECTOR PIN ASSIGNMENT**

You will find a Mini PCI-e connector on PMB-897LF. The pin assignments are as follows:

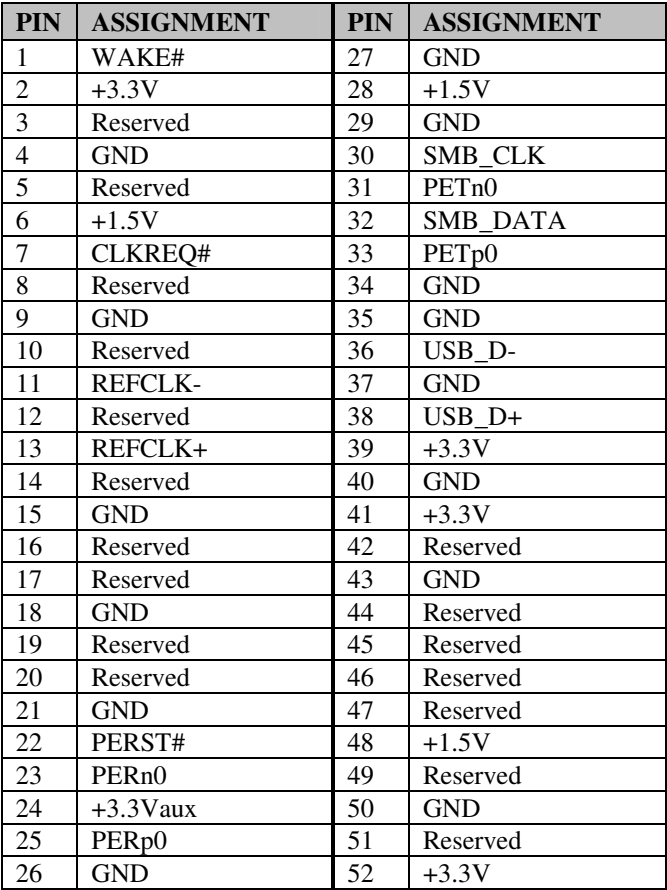

# *TECHNICAL SUMMARY*

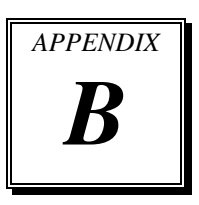

This section introduce you the maps concisely.

Sections included:

- Block Diagram
- Interrupt Map
- DMA Channel Map
- I/O Map
- Memory Map
- Watchdog Timer Configuration
- Flash BIOS Update

## **BLOCK DIAGRAM**

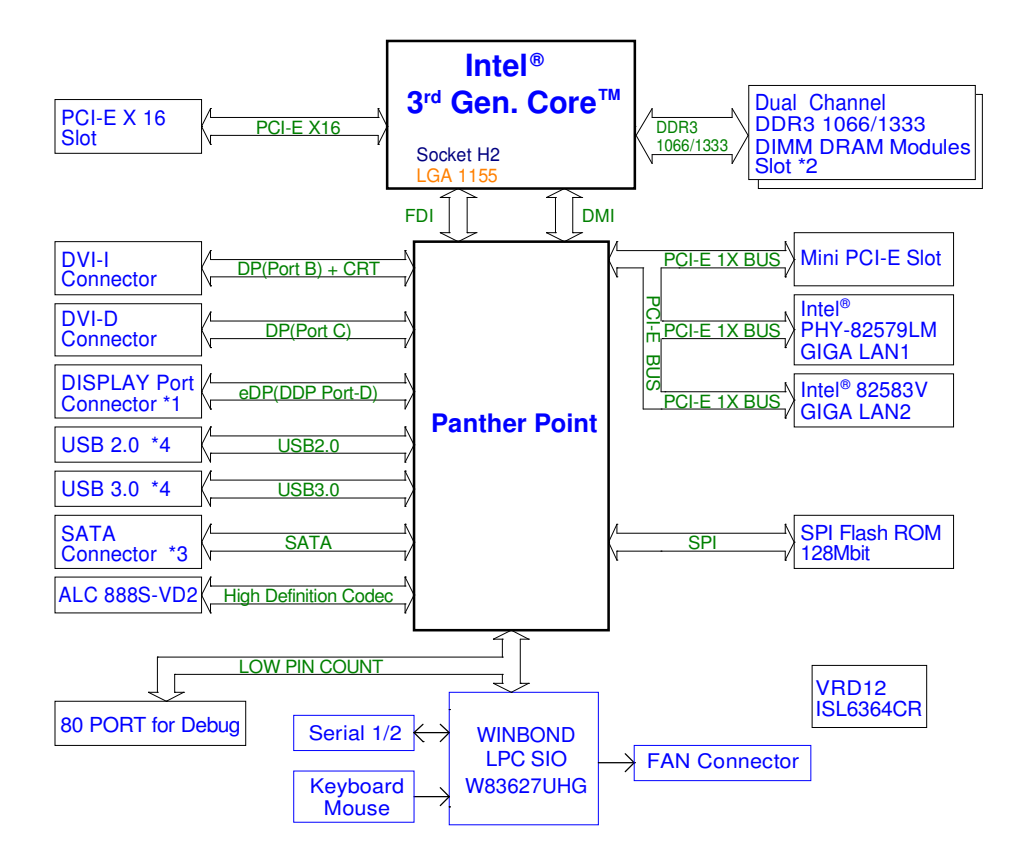

## **INTERRUPT MAP**

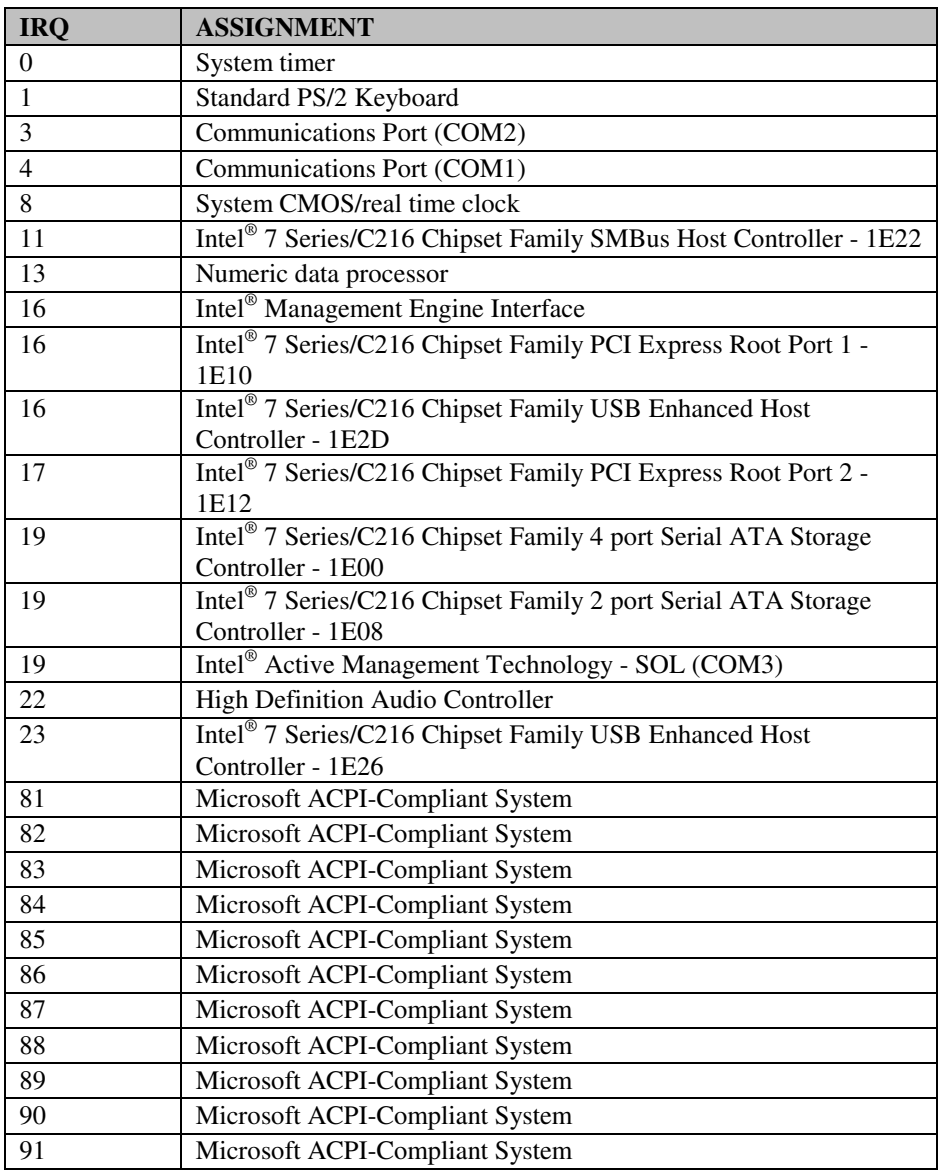

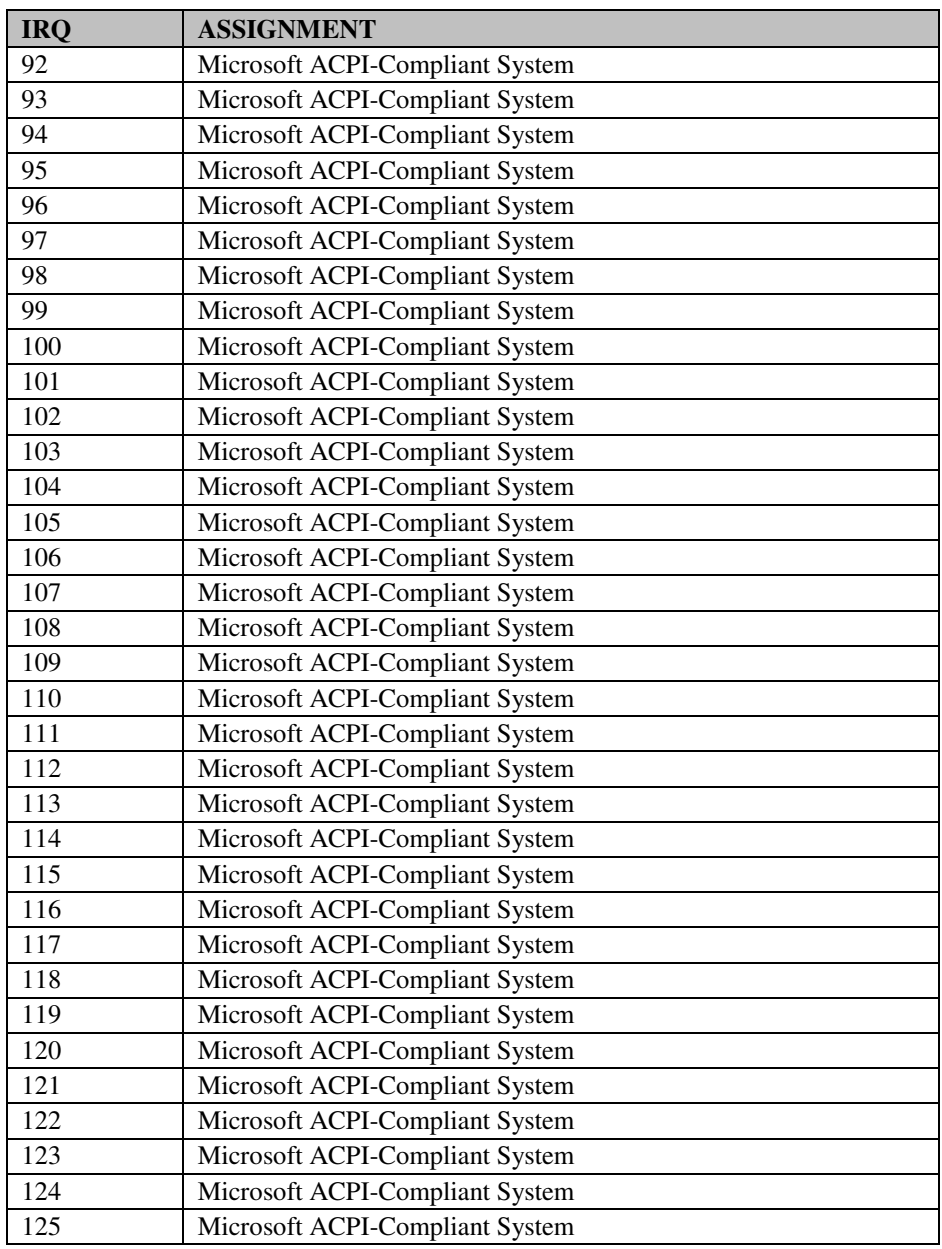

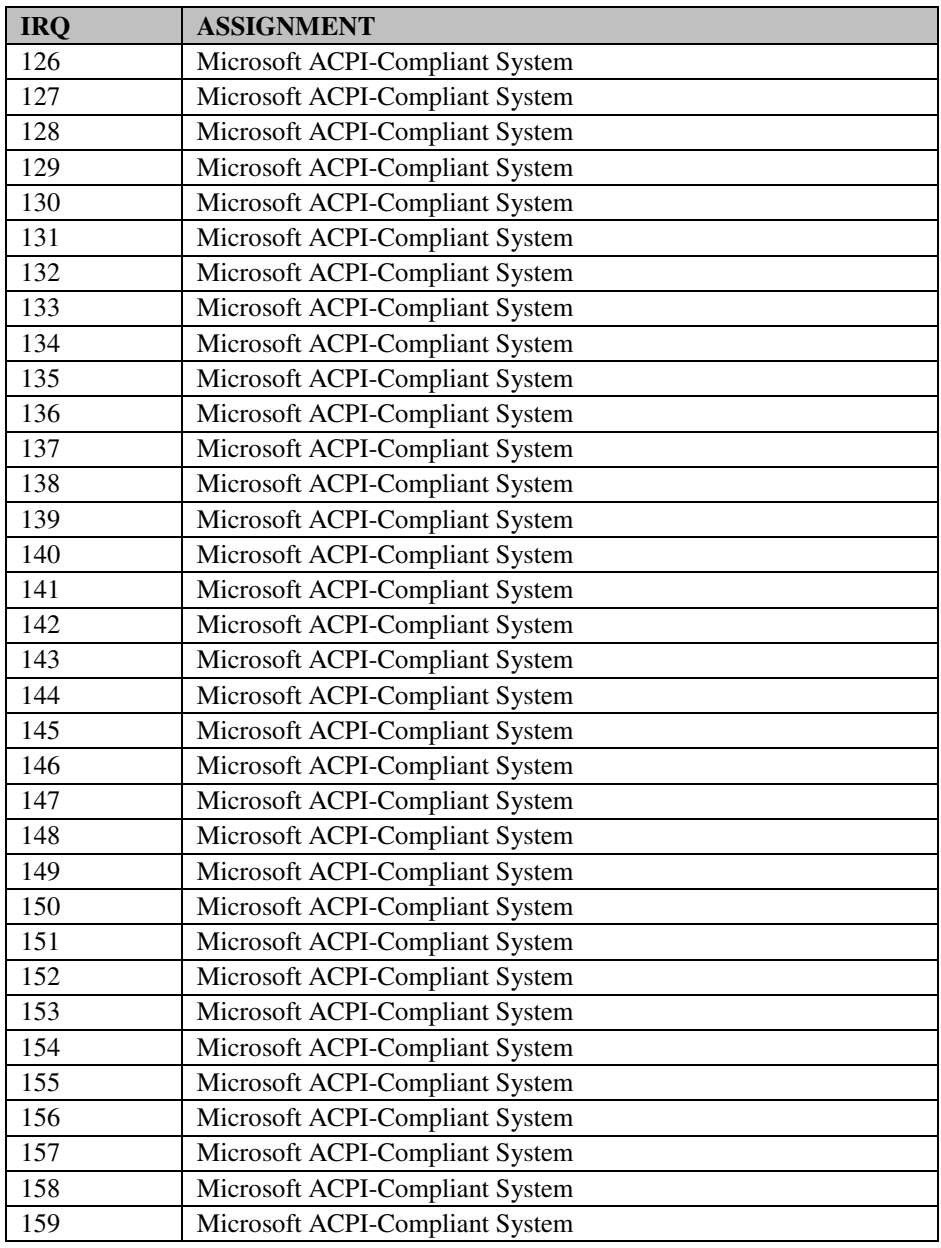

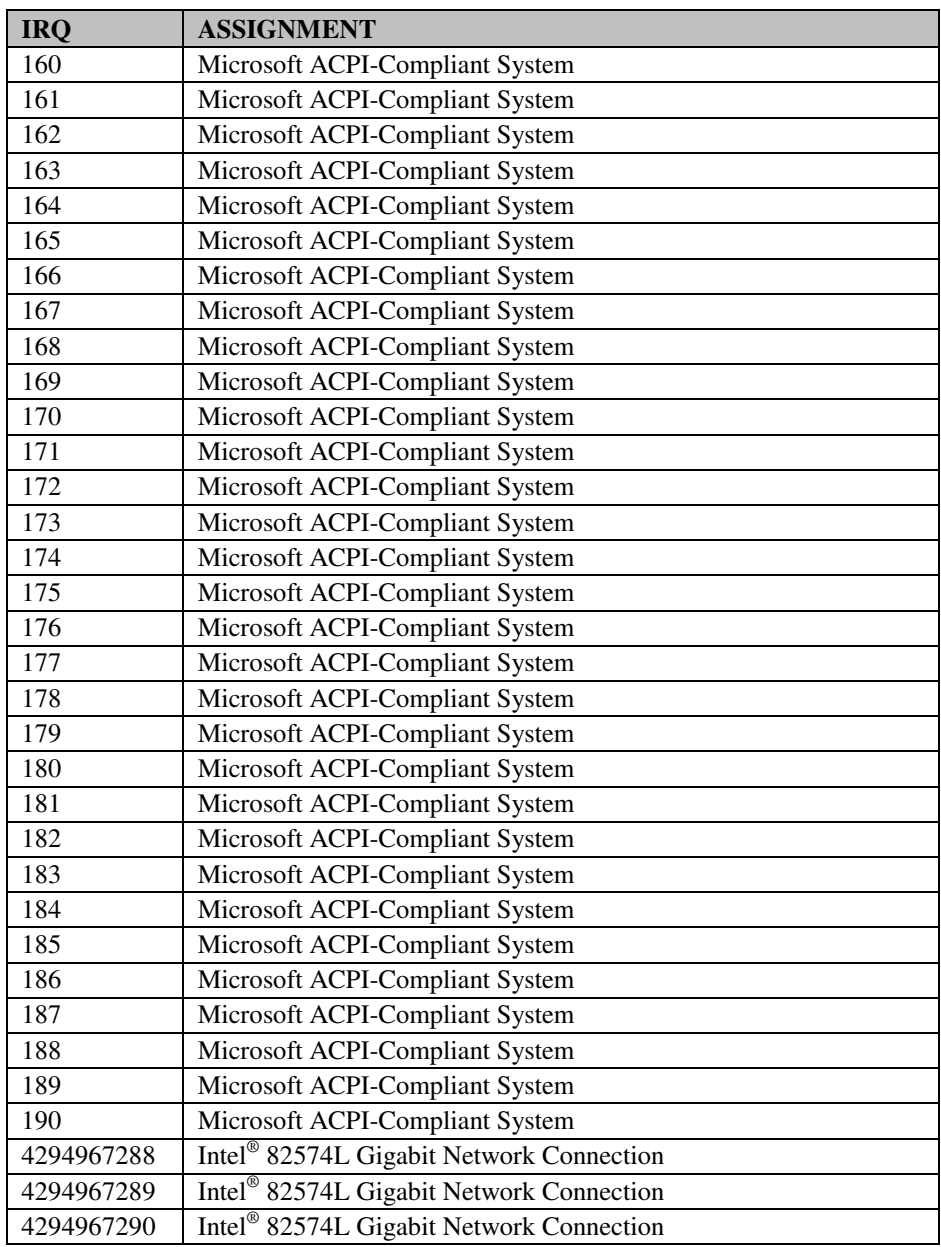

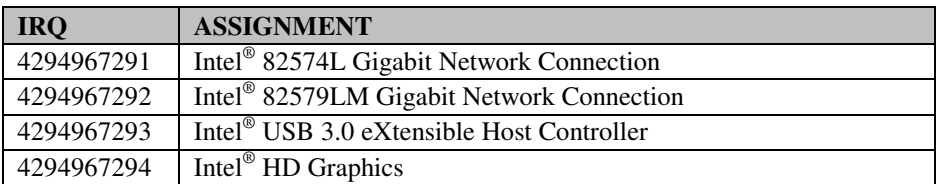

**Note:** These resource information was gathered by Windows 7. (The IRQ could be assigned differently depending on OS.)

## **DMA CHANNELS MAP**

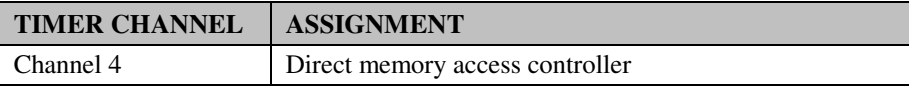

## **I/O MAP**

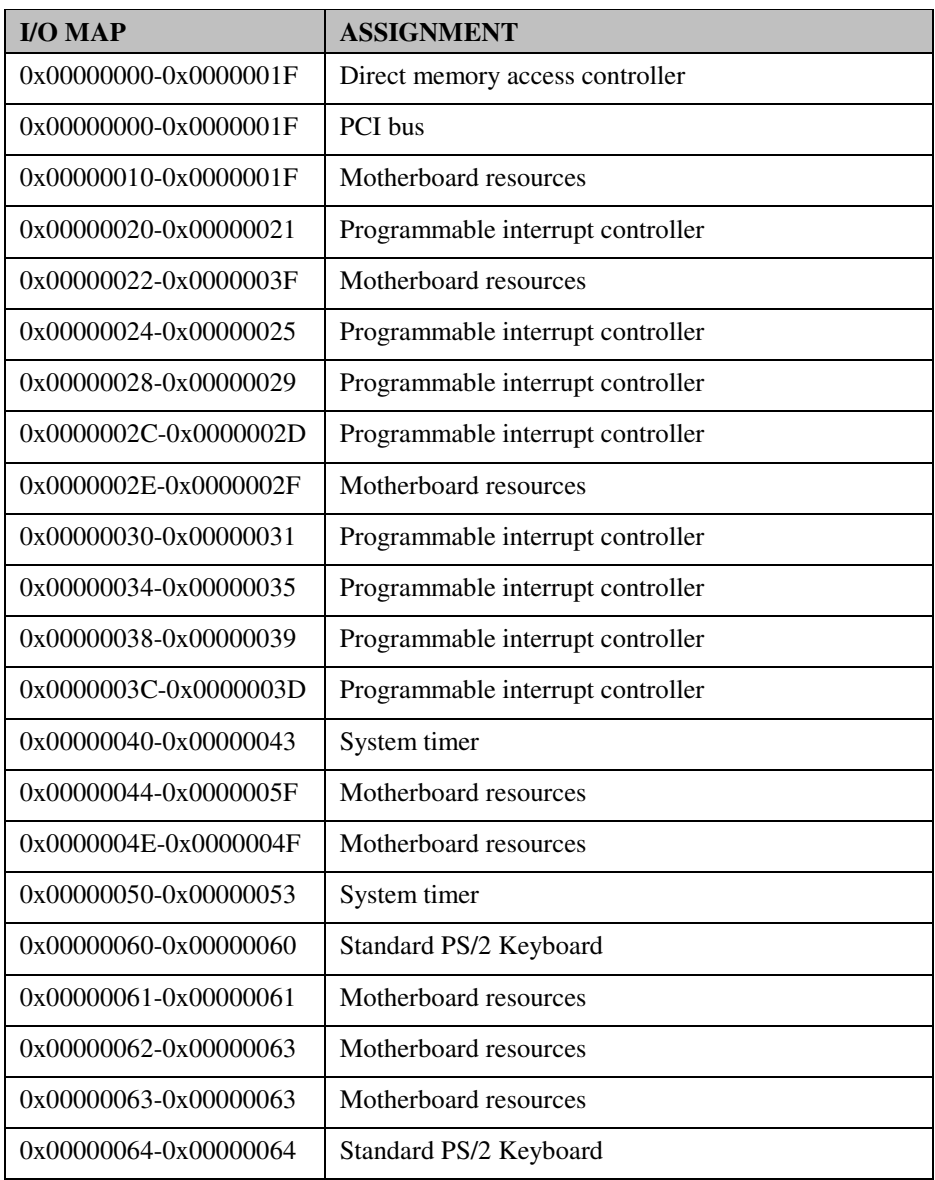

*PMB-897LF USER*′*S MANUAL* **Page: B-9**

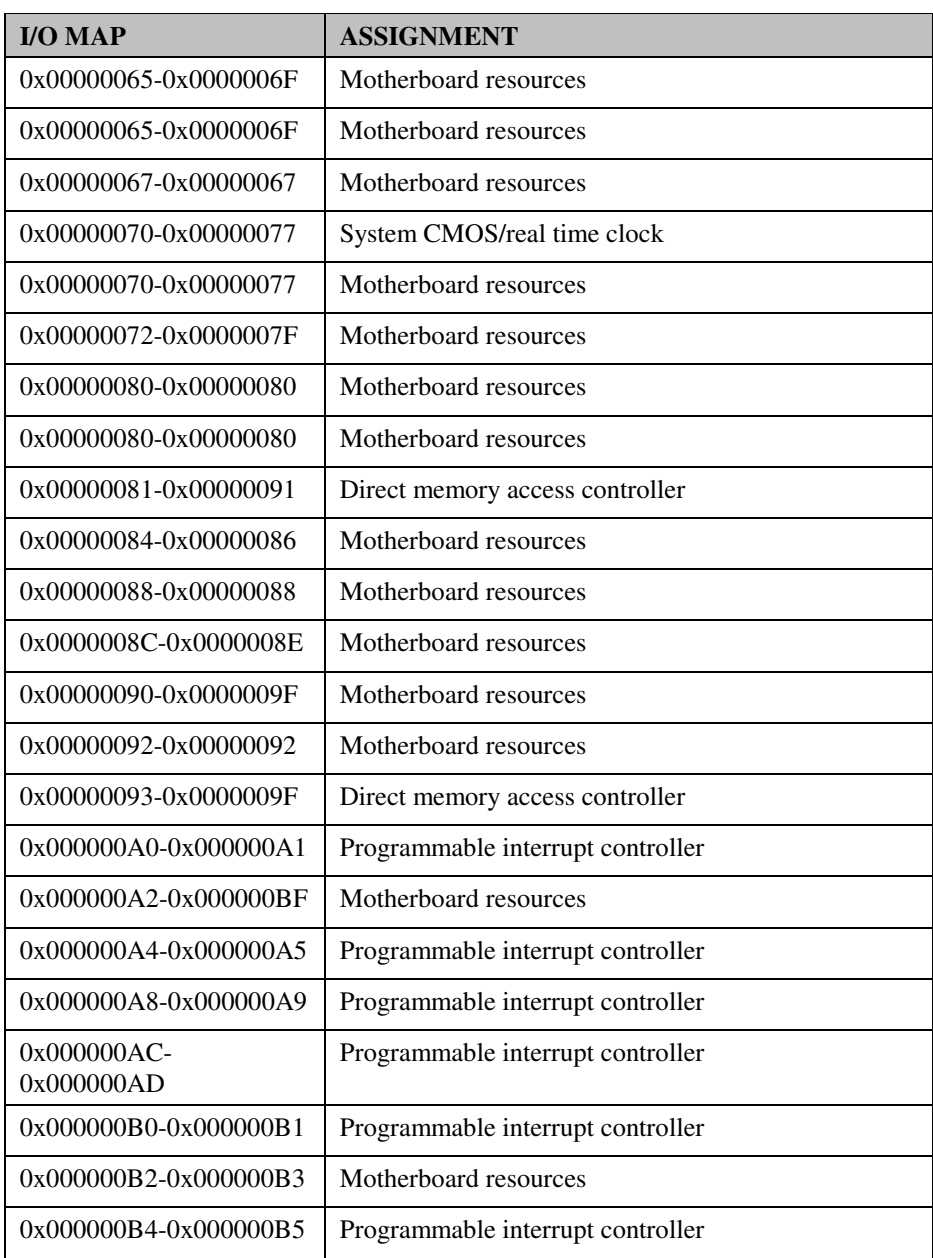

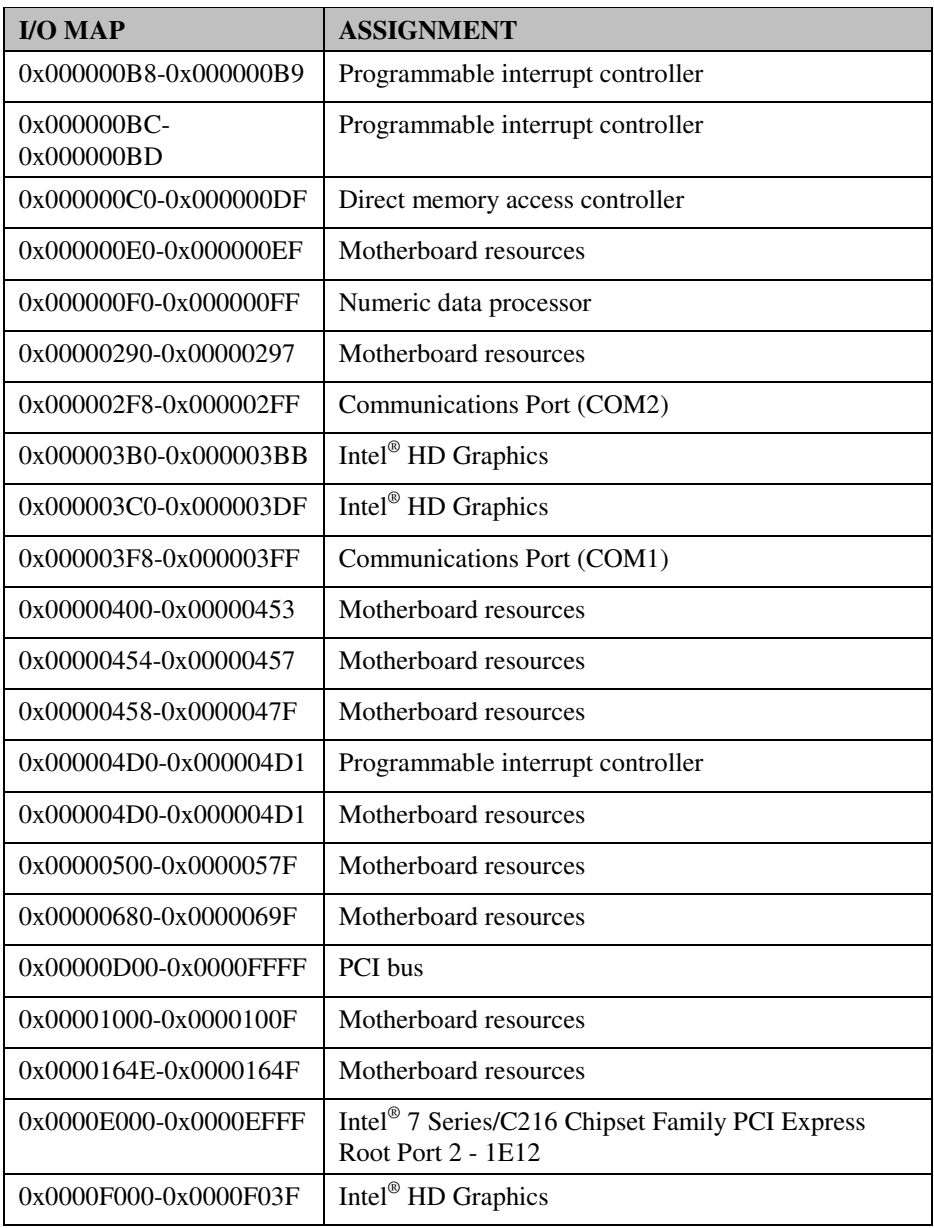

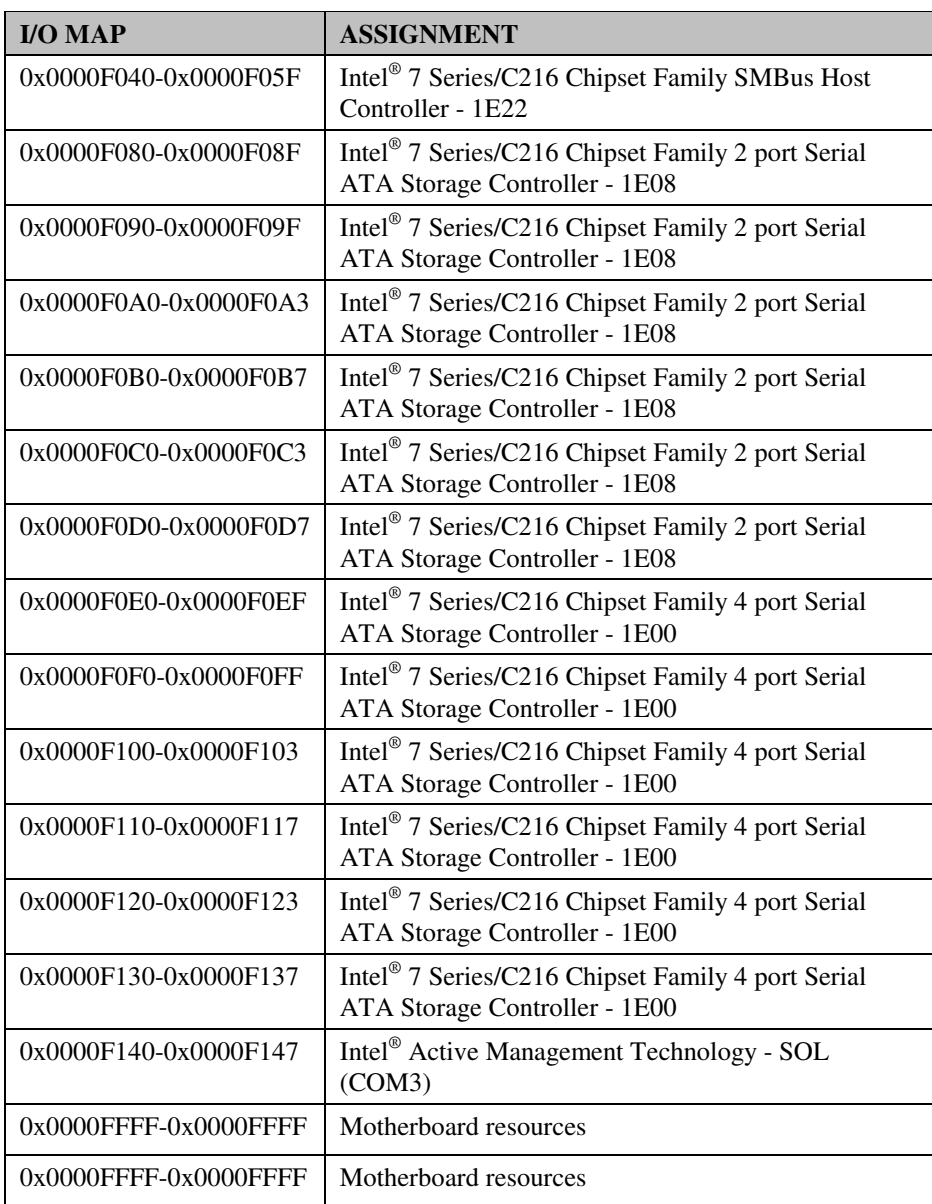

#### **MEMORY MAP**

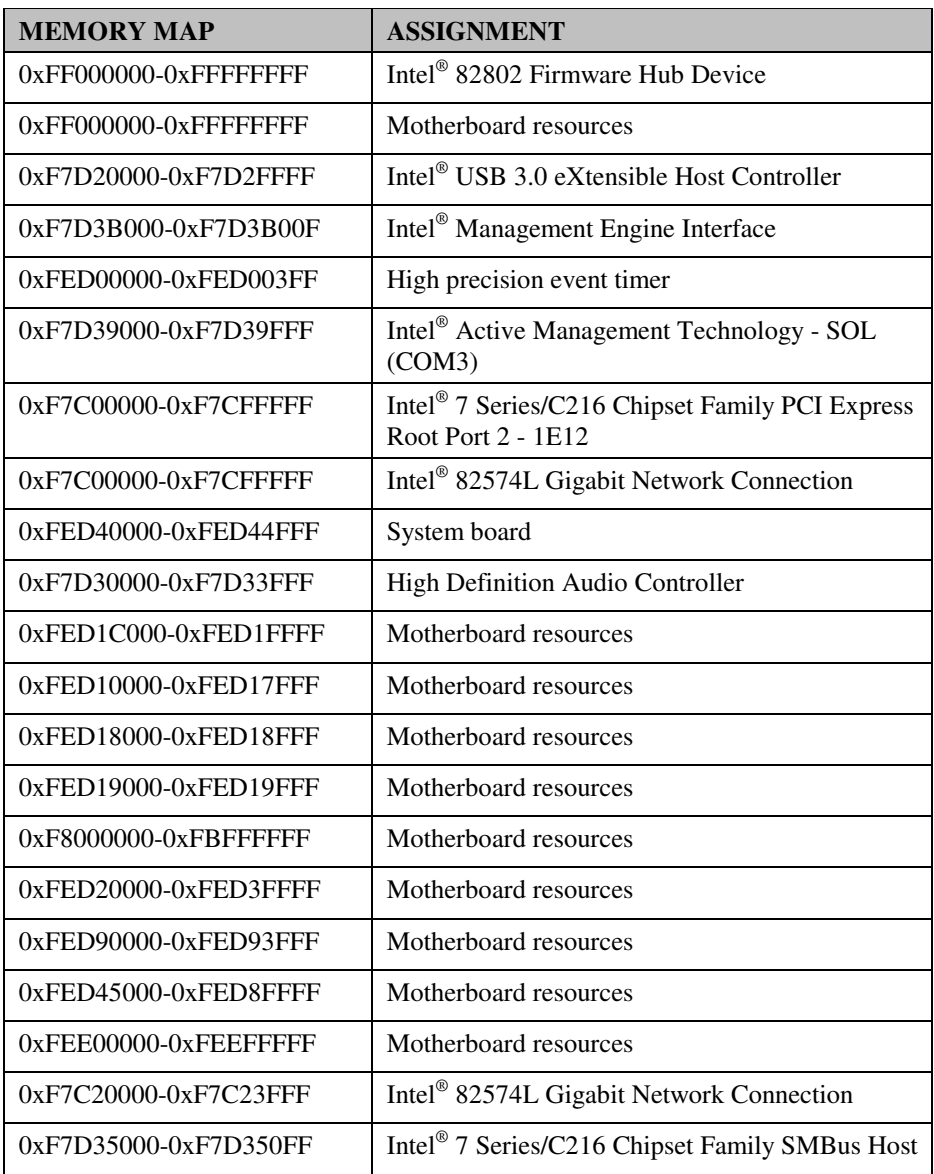

*PMB-897LF USER*′*S MANUAL* **Page: B-13**

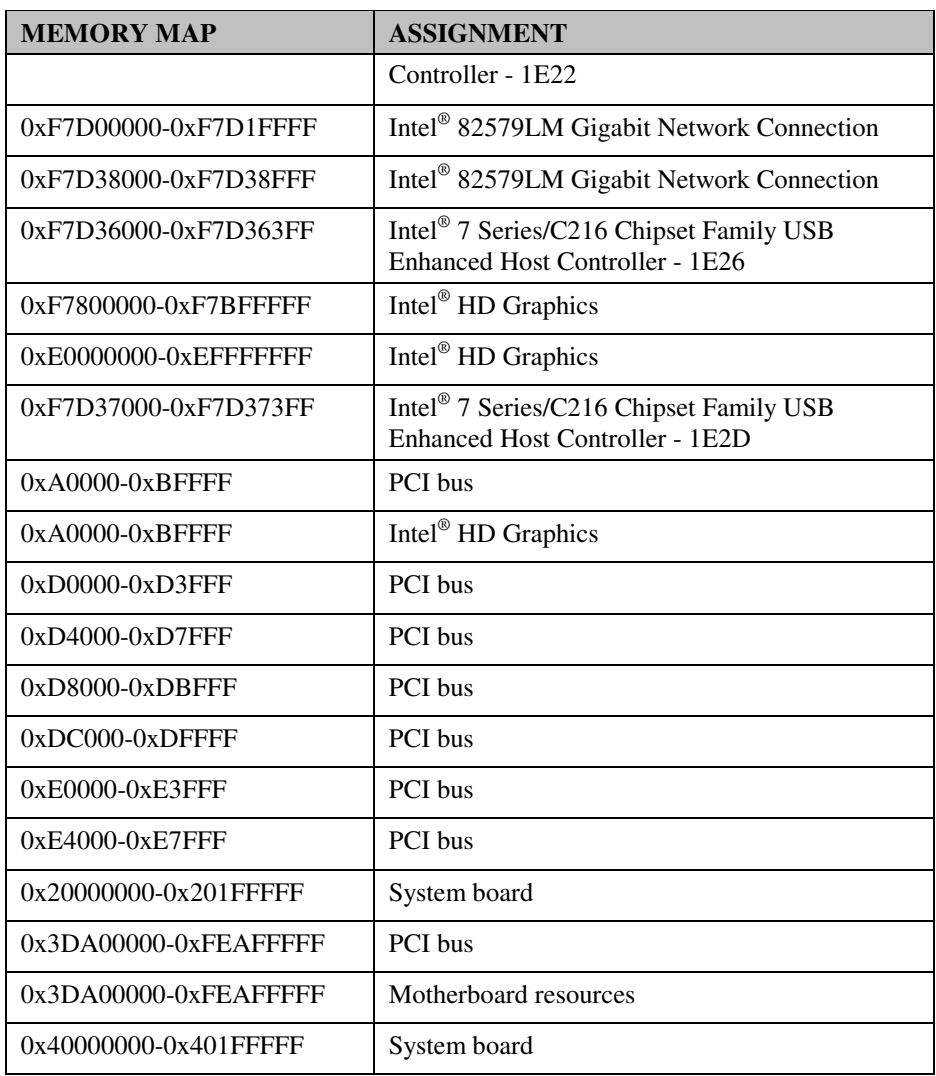

## **WATCHDOG TIMER CONFIGURATION**

The I/O port address of the watchdog timer is  $2E$  (hex) and  $2F$  (hex).  $2E$  (hex) is the address port. 2F (hex) is the data port. User must first assign the address of register by writing address value into address port 2E (hex), then write/read data to/from the assigned register through data port 2F (hex).

#### **Configuration Sequence**

To program W83627UHG configuration registers, the following configuration sequence must be followed:

- 1. Enter the extended function mode
- 2. Configure the configuration registers
- 3. Exit the extended function mode

#### **1. Enter the extended function mode**

To place the chip into the Extended Function Mode, two successive writes of 0x87 must be applied to Extended Function Enable Registers (EFERs, i.e. 2Eh or 4Eh).

#### **2. Configure the configuration registers**

The chip selects the Logical Device and activates the desired Logical Devices through Extended Function Index Register (EFIR) and Extended Function Data Register (EFDR). The EFIR is located at the same address as the EFER, and the EFDR is located at address (EFIR+1). First, write the Logical Device Number (i.e. 0x07) to the EFIR and then write the number of the desired Logical Device to the EFDR. If accessing the Chip (Global) Control Registers, this step is not required. Secondly, write the address of the desired configuration register within the Logical Device to the EFIR and then write (or read) the desired configuration register through the EFDR.

#### **3. Exit the extended function mode**

To exit the Extended Function Mode, writing 0xAA to the EFER is required. Once the chip exits the Extended Function Mode, it is in the normal running mode and is ready to enter the configuration mode.

#### **Example Program**

Enable watchdog timer and set 30 sec. as timeout interval

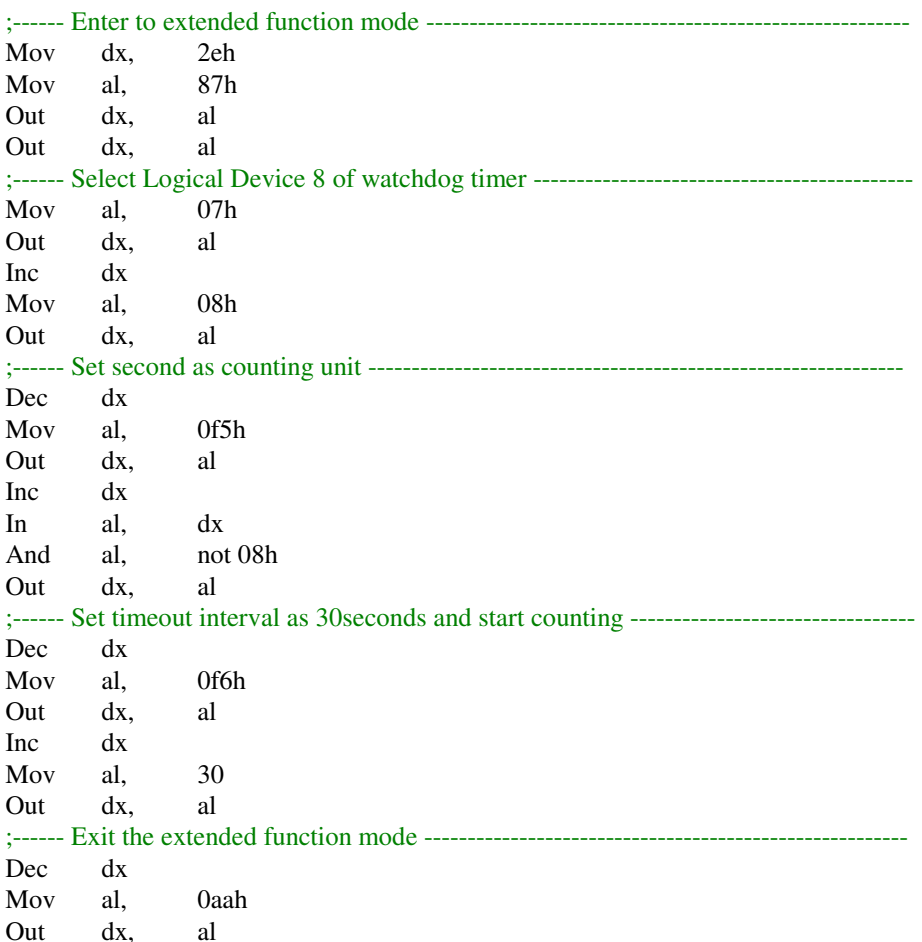

## **Flash BIOS Update**

#### **I. Before System BIOS update**

- 1. Prepare a bootable media (ex. USB storage device) which can boot system to DOS prompt.
- 2. Download and save the BIOS file (ex. B8970TQ4.bin) to the bootable device.
- 3. Copy AMI flash utility AFUDOS.exe (v3.02) into bootable device.
- 4. Make sure the target system can first boot to the bootable device.
	- a. Make sure the target system can first boot to the bootable device. Connect the bootable USB device.
	- b. Turn on the computer and press <F2> or <Del> key during boot to enter BIOS Setup.
	- c. System will go into the BIOS setup menu.
	- d. Select [Boot] menu.
	- e. Select [Hard Drive BBS Priorities], set the USB bootable device to be the  $1<sup>st</sup>$  boot device.
	- f. Press <F4> key to save configuration and exit the BIOS setup menu.

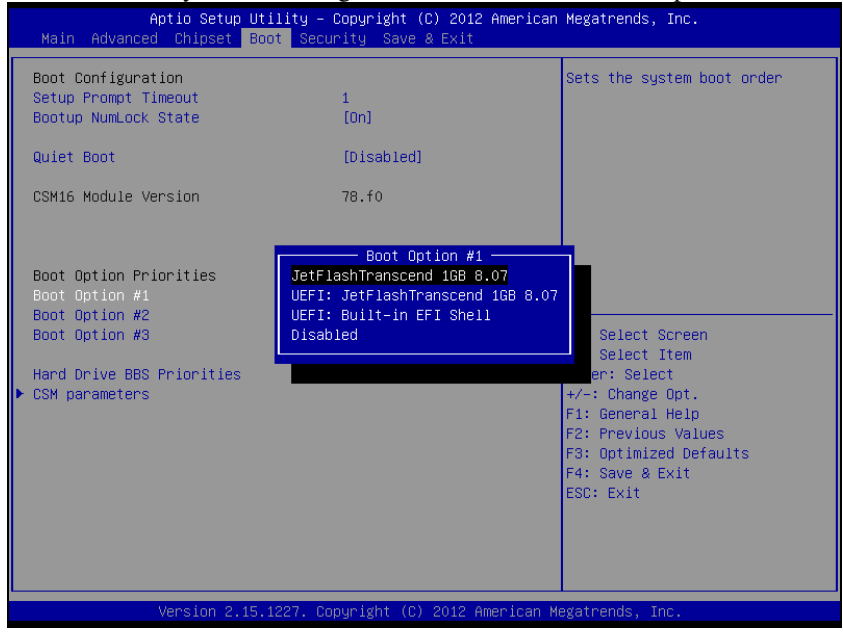

*PMB-897LF USER*′*S MANUAL* **Page: B-17**

#### **II. AFUDOS Command for System BIOS Update**

AFUDOS.exe is the AMI firmware update utility; the command line is shown as below:

AFUDOS <ROM File Name> [option1] [option2]…

You can type AFUDOS /? to see all the definition of each control options. The recommended options for BIOS ROM update consist of following parameters:

/P: program main BIOS image /B: program Boot Block /N: program NVRAM /X: don't check ROM ID

#### **III. BIOS update procedure**

- 1. Use the bootable USB device to boot up system into the MS-DOS command prompt.
- 2. Type in AFUDOS B897xxxx.bin/p/b/n/x and press enter to start the flash procedure. (Note that xxxx means the BIOS revision part, i.e. 0P01)
- 3. During the update procedure, you will see the BIOS update process status and its percentage. Beware! Do not turn off system power or reset your computer if the whole procedure are not complete yet, or it may crash the BIOS ROM and make system unable to boot up next time.
- 4. After BIOS update procedures is complete, the messages should be like the figure shown below:

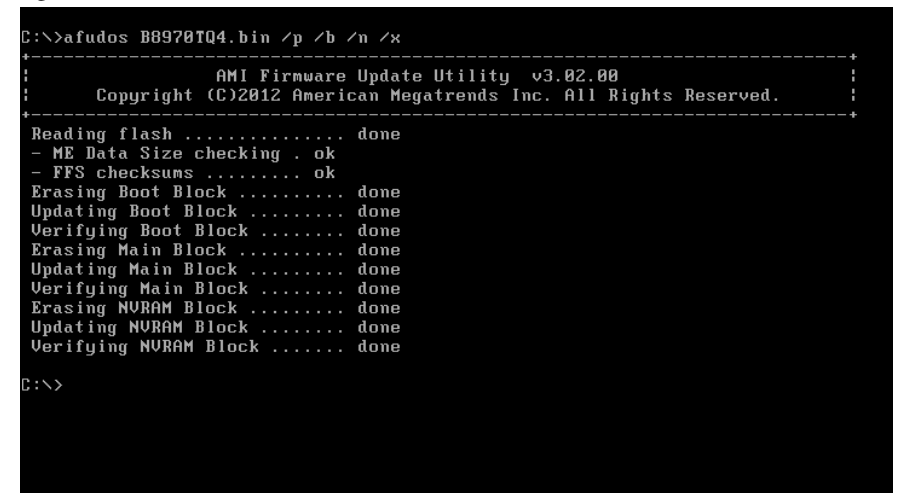

- 5. You can restart the system and boot up with new BIOS now.
- 6. Update is complete after restart.

7. Verify during following boot that the BIOS version displayed at initialization screen has changed.

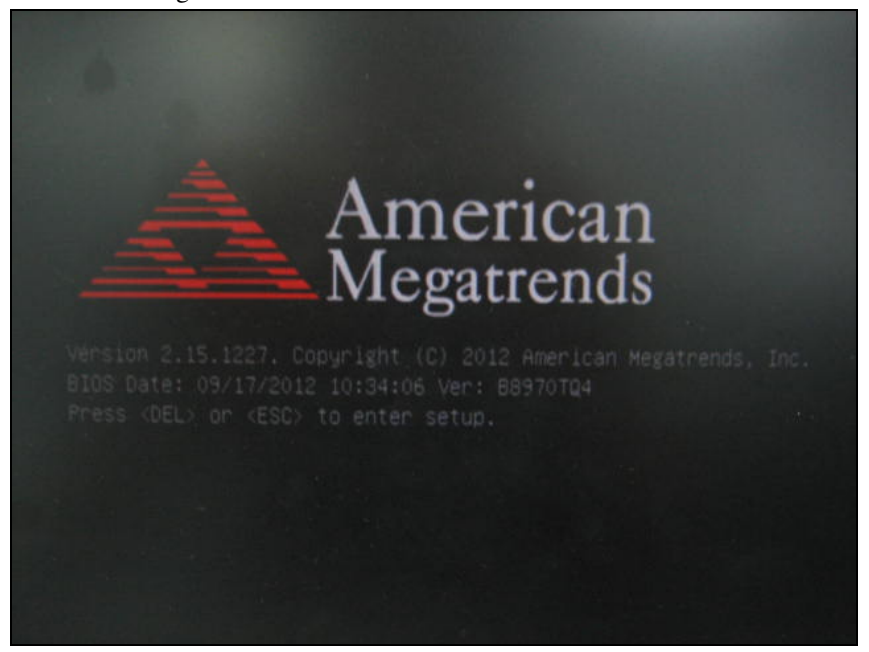